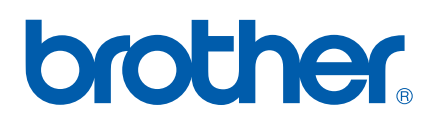

Server di stampa multifunzione Ethernet multiprotocollo su scheda

# GUIDA DELL'UTENTE IN RETE

Leggere attentamente questo manuale prima di utilizzare la macchina in rete. La presente Guida può essere stampata o visualizzata dal CD-ROM in qualsiasi momento, pertanto conservare il CD-ROM in un luogo pratico affinché sia possibile farvi riferimento al momento opportuno.

Per qualsiasi necessità relativa alla stampante, visitare il Brother Solutions Center all'indirizzo <http://solutions.brother.com>. Consente di scaricare le utilità e i driver più aggiornati per la macchina, leggere le domande frequenti e i suggerimenti relativi alla risoluzione dei problemi oppure acquisire informazioni sulle soluzioni di stampa possibili.

## **Definizioni dei messaggi di avvertenza, di attenzione e delle note**

Nella presente Guida dell'utente viene utilizzata la seguente icona:

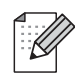

Le note spiegano come intervenire in determinate situazioni oppure offrono suggerimenti relativi all'utilizzo delle diverse funzioni della stampante.

## <span id="page-1-0"></span>**Marchi di fabbrica**

Brother e il logo Brother sono marchi registrati e BRAdmin Professional è un marchio di Brother Industries, Ltd.

UNIX è un marchio registrato di The Open Group.

Apple e Macintosh sono marchi registrati di Apple Computer, Inc.

Microsoft e Windows sono marchi registrati di Microsoft Corporation.

Windows Vista è un marchio di Microsoft Corporation negli Stati Uniti e in altri paesi.

Firefox è un marchio registrato di Mozilla Foundation.

Tutti gli altri nomi di prodotti e marchi citati in questa Guida dell'utente sono marchi registrati o marchi dei rispettivi proprietari.

## **Copyright e licenza**

#### **Part of the software embedded in this product is gSOAP software.**

Portions created by gSOAP are Copyright (C) 2001–2004 Robert A. van Engelen, Genivia inc. All Rights Reserved.THE SOFTWARE IN THIS PRODUCT WAS IN PART PROVIDED BY GENIVIA INC AND ANY EXPRESS OR IMPLIED WARRANTIES, INCLUDING, BUT NOT LIMITED TO, THE IMPLIED WARRANTIES OF MERCHANTABILITY AND FITNESS FOR A PARTICULAR PURPOSE ARE DISCLAIMED. IN NO EVENT SHALL THE AUTHOR BE LIABLE FOR ANY DIRECT, INDIRECT, INCIDENTAL, SPECIAL, EXEMPLARY, OR CONSEQUENTIAL DAMAGES (INCLUDING, BUT NOT LIMITED TO, PROCUREMENT OF SUBSTITUTE GOODS OR SERVICES; LOSS OF USE, DATA, OR PROFITS; OR BUSINESS INTERRUPTION) HOWEVER CAUSED AND ON ANY THEORY OF LIABILITY, WHETHER IN CONTRACT, STRICT LIABILITY, OR TORT (INCLUDING NEGLIGENCE OR OTHERWISE) ARISING IN ANYWAY OUT OF THE USE OF THIS SOFTWARE, EVEN IF ADVISED OF THE POSSIBILITY OF SUCH DAMAGE.

## **Avviso di redazione e pubblicazione**

La presente guida è stata redatta e pubblicata sotto la supervisione di Brother Industries Ltd., sulla base delle più recenti descrizioni e caratteristiche tecniche dei prodotti.

Il contenuto della guida e le specifiche di questo prodotto sono soggetti a modifiche senza preavviso.

Brother si riserva il diritto di apportare modifiche senza preavviso alle specifiche e ai materiali qui contenuti e non potrà essere in alcun modo ritenuta responsabile di eventuali danni (inclusi quelli indiretti) provocati dall'affidamento riposto nei materiali descritti, inclusi tra l'altro gli errori tipografici e di altro tipo eventualmente contenuti in questa pubblicazione.

©2007 Brother Industries Ltd.

## **NOTA IMPORTANTE**

In questo documento Windows® XP rappresenta Windows® XP Professional, Windows® XP Professional x64 Edition e Windows® XP Home Edition.

## **Numeri Brother**

#### **IMPORTANTE**

Per assistenza tecnica e operativa, contattare il paese in cui è stata acquistata la macchina. Le chiamate devono essere effettuate *da* questo paese.

## **Assistenza clienti**

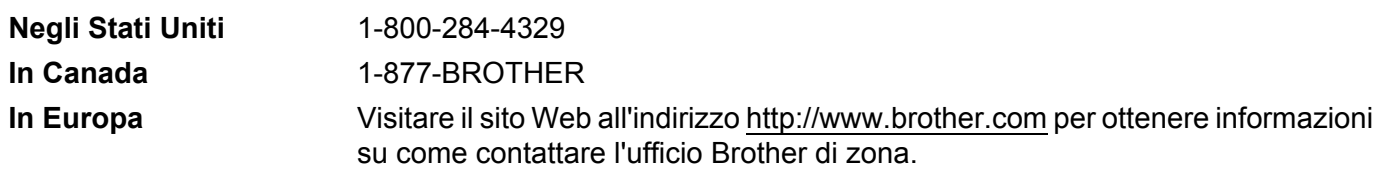

■ Service center locator (Stati Uniti)

For the location of a Brother authorized service center, call 1-800-284-4357.

Service center locations (Canada)

For the location of a Brother authorized service center, call 1-877-BROTHER.

Per eventuali commenti o suggerimenti, scrivere al seguente indirizzo:

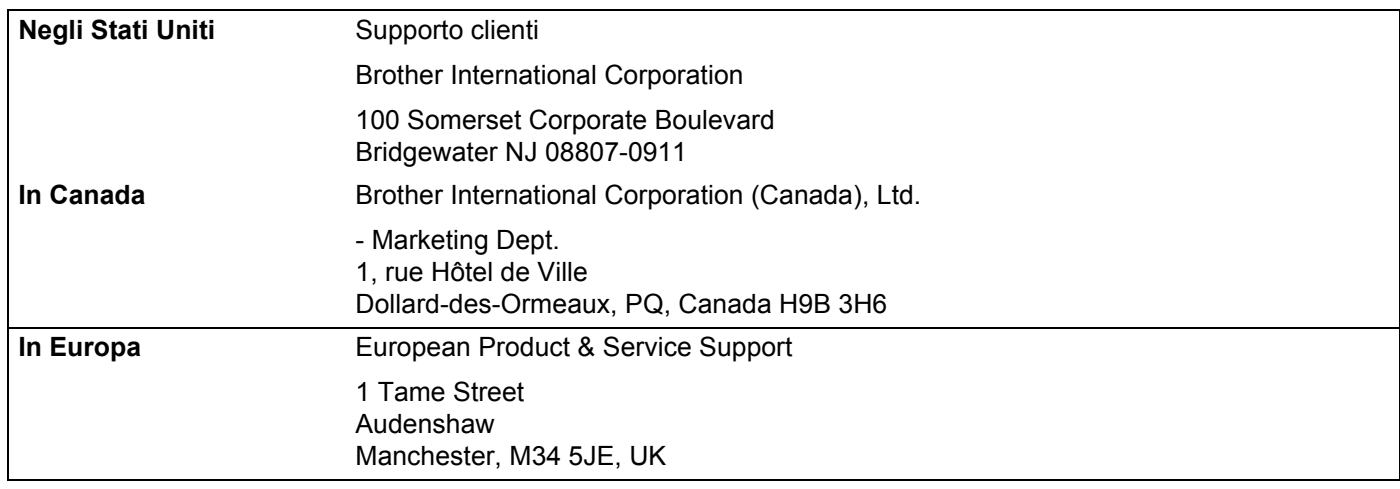

## **Indirizzo Internet**

Sito Web globale Brother:<http://www.brother.com>

Per le domande frequenti, informazioni di supporto ai prodotti, aggiornamenti dei driver e utilità: <http://www.brother.com> (Solo Stati Uniti) For Brother Accessories & Supplies: <http://www.brothermall.com>

## **Sistema fax-back Brother (Stati Uniti)**

Brother ha impostato un sistema fax-back di facile utilizzo che consente di ottenere risposte immediate alle domande tecniche più frequenti e alle informazioni sui prodotti Brother. Disponibile 24 ore al giorno, 7 giorni alla settimana. Il sistema può essere utilizzato per inviare informazioni a qualsiasi apparecchio fax.

Chiamare il numero riportato di seguito e seguire le istruzioni registrate per ricevere un fax su come utilizzare il sistema e un indice degli argomenti sui quali ricevere informazioni.

**Solo negli Stati Uniti** 1-800-521-2846

## **Sommario**

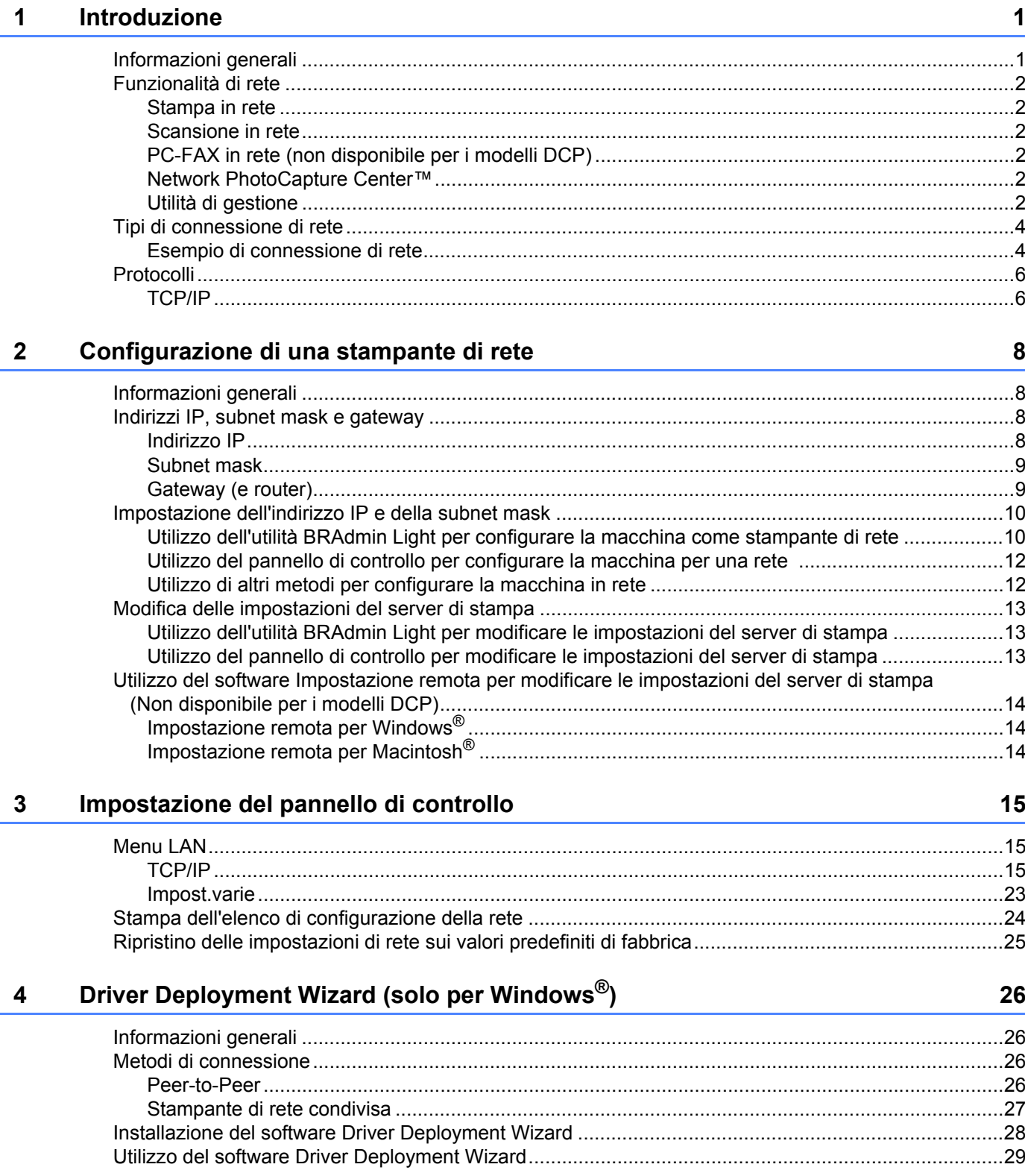

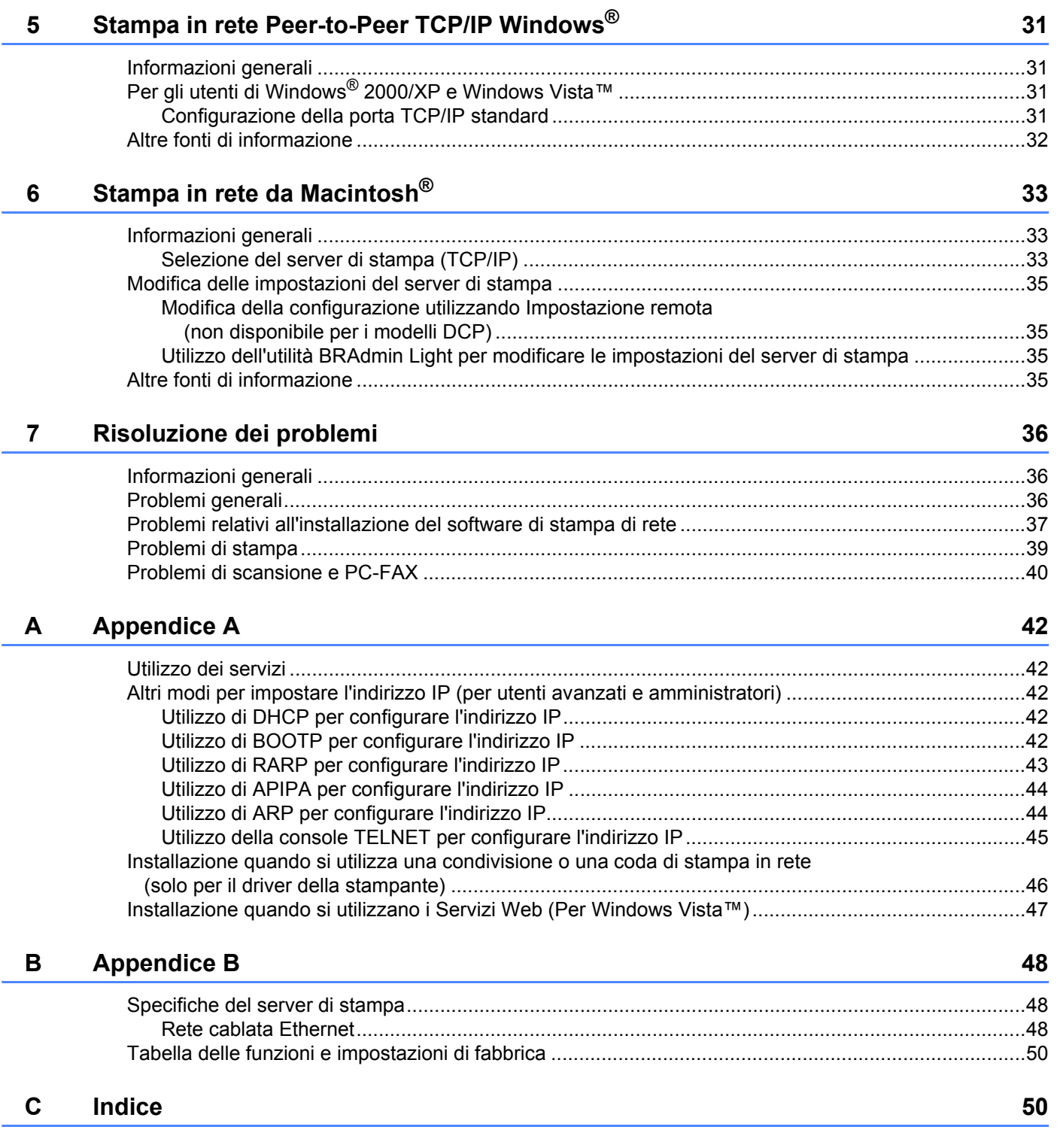

<span id="page-7-0"></span>**Introduzione <sup>1</sup>**

## <span id="page-7-1"></span>**Informazioni generali <sup>1</sup>**

**1**

La macchina Brother può essere condivisa su una rete Ethernet cablata da 10/100 MB o mediante il server di stampa in rete interno. Il server di stampa supporta varie funzioni e metodi di connessione a seconda del sistema operativo in esecuzione su una rete che supporta TCP/IP. Le funzioni includono stampa, scansione, invio e ricezione di PC-FAX, PhotoCapture Center™, Impostazione remota e Controllo dello stato. Nel grafico seguente vengono illustrate le funzionalità di rete e le connessioni supportate da ogni sistema operativo.

<span id="page-7-9"></span><span id="page-7-5"></span><span id="page-7-4"></span>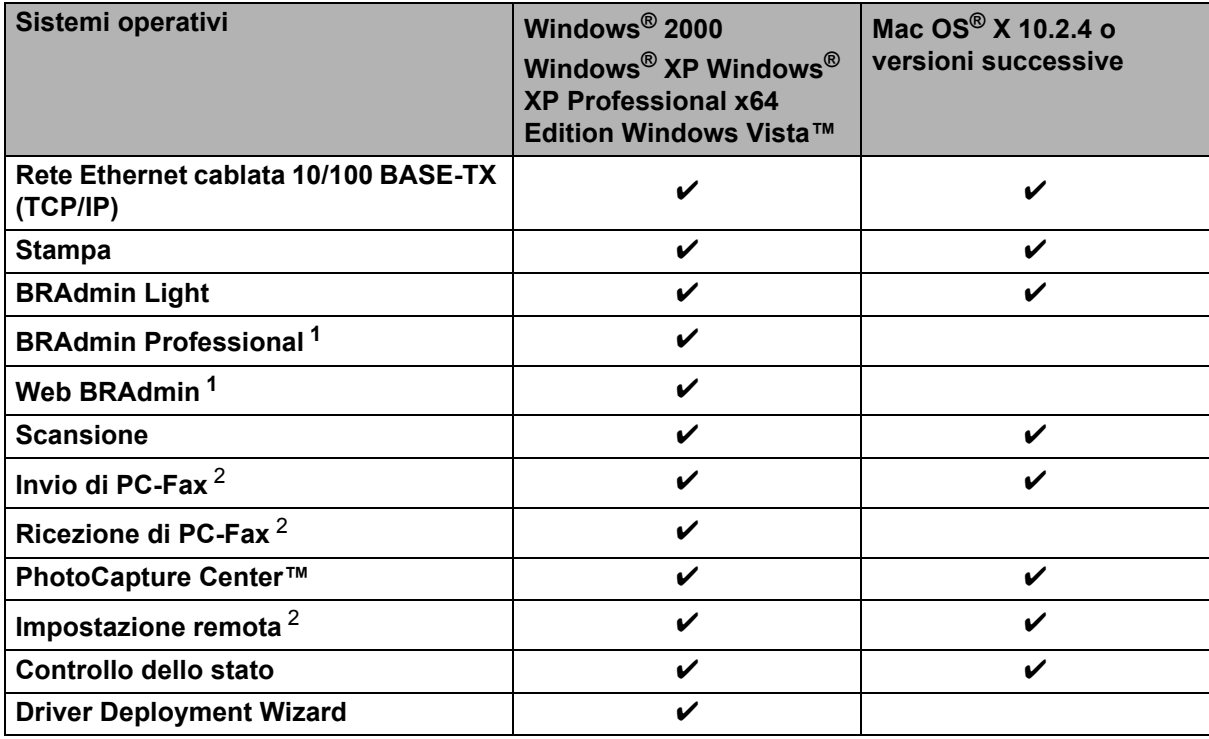

<span id="page-7-8"></span><span id="page-7-7"></span><span id="page-7-6"></span><span id="page-7-2"></span><sup>1</sup> BRAdmin Professional e Web Admin sono disponibili per il download all'indirizzo<http://solutions.brother.com>

<span id="page-7-3"></span><sup>2</sup> Non disponibile per i modelli DCP.

Per utilizzare la macchina Brother in rete, è necessario configurare il server di stampa e impostare i computer che verranno utilizzati.

## <span id="page-8-0"></span>**Funzionalità di rete <sup>1</sup>**

La macchina Brother offre le seguenti funzioni di rete di base.

## <span id="page-8-1"></span>**Stampa in rete**

Il server di stampa offre servizi di stampa per Windows<sup>®</sup> 2000/XP Professional x64 Edition e Windows Vista™ che supportano i protocolli TCP/IP e Macintosh che supporta TCP/IP (Mac OS $^{\circledR}$  X 10.2.4 o versioni successive).

## <span id="page-8-2"></span>**Scansione in rete**

È possibile sottoporre a scansione documenti in rete sul proprio computer (vedere *Scansione in rete nella Guida software dell'utente*).

## <span id="page-8-3"></span>**PC-FAX in rete (non disponibile per i modelli DCP) <sup>1</sup>**

È possibile inviare direttamente un file PC come PC-FAX in rete (vedere *Software Brother PC-FAX per Windows®* e *Invio di un fax per Macintosh®* nella Guida software dell'utente per una descrizione completa). Gli utenti di Windows possono anche usufruire della funzione di ricezione PC-FAX (vedere il capitolo *Ricezione PC-FAX* nella Guida software dell'utente).

## <span id="page-8-4"></span>**Network PhotoCapture Center™ <sup>1</sup>**

È possibile visualizzare, recuperare e salvare i dati da un'unità di memoria Flash USB o da una scheda inserita nella macchina Brother. Il software viene installato automaticamente alla selezione della connessione di rete durante l'installazione del software. Per Windows®, scegliere la scheda **PhotoCapture** di **ControlCenter3**. Per ulteriori informazioni, vedere *ControlCenter3* nella Guida software dell'utente. In Macintosh<sup>®</sup>, avviare qualsiasi browser in cui sia disponibile FTP e immettere FTP://xxx.xxx.xxx.xxx, dove xxx.xxx.xxx.xxx è l'indirizzo IP della macchina Brother.

## <span id="page-8-5"></span>**Utilità di gestione <sup>1</sup>**

### <span id="page-8-6"></span>**BRAdmin Light**

BRAdmin Light è un'utilità per l'installazione iniziale delle periferiche connesse alla rete Brother. Consente inoltre la ricerca di prodotti Brother sulla rete, la visualizzazione dello stato e la configurazione delle impostazioni di rete di base, ad esempio l'indirizzo IP da un computer su cui è eseguito un sistema operativo Windows<sup>®</sup> o Mac OS<sup>®</sup> X 10.2.4 o versioni successive. Per l'installazione di BRAdmin Light in Windows<sup>®</sup>,

vedere la Guida di installazione rapida fornita con la macchina. Per gli utenti di Macintosh®, BRAdmin Light viene installato automaticamente all'installazione del driver della stampante. Se il driver della stampante è già stato installato, non occorre installarlo di nuovo.

Per ulteriori informazioni sull'utilità BRAdmin Light, visitare il sito Web all'indirizzo <http://solutions.brother.com>.

### <span id="page-9-1"></span>**BRAdmin Professional (for Windows®) <sup>1</sup>**

L'utilità BRAdmin Professional è un'utilità per la gestione più avanzata delle periferiche Brother connesse in rete. Consente inoltre la ricerca di prodotti Brother sulla rete, la visualizzazione dello stato e la configurazione delle impostazioni di rete da un computer che esegue il sistema operativo Windows<sup>®</sup>. BRAdmin Professional dispone di funzionalità aggiuntive rispetto a BRAdmin Light.

<span id="page-9-2"></span>Per ulteriori informazioni e per il download, visitare il sito Web all'indirizzo <http://solutions.brother.com>.

### **Web BRAdmin (per Windows®) <sup>1</sup>**

Web BRAdmin è un'utilità per la gestione delle periferiche Brother connesse a reti LAN e WAN. Consente la ricerca di prodotti Brother sulla rete, la visualizzazione dello stato e la configurazione delle impostazioni di rete. A differenza dell'utilità BRAdmin Professional, appositamente progettata per i sistemi Windows®, l'utilità server Web BRAdmin è accessibile da qualsiasi PC client che esegua un browser Web con supporto per JRE

(Java Runtime Environment). Installando l'utilità server Web BRAdmin su un PC che esegue IIS<sup>[1](#page-9-0)</sup>, gli amministratori che dispongono di un browser possono connettersi al server Web BRAdmin che a sua volta comunica con la periferica.

Per ulteriori informazioni e per il download, visitare il sito Web all'indirizzo <http://solutions.brother.com>.

<span id="page-9-0"></span><sup>1</sup> Internet Information Server 4.0 o Internet Information Service 5.0 / 5.1 / 6.0 / 7.0

#### **Impostazione remota (non disponibile per i modelli DCP) <sup>1</sup>**

Il software Impostazione remota consente di configurare le impostazioni di rete da Windows® o da Macintosh<sup>®</sup> (Mac OS® X 10.2.4 o versioni successive). (Vedere *Impostazione remota* nella Guida software dell'utente).

### **Nota**

È consigliabile Microsoft Internet Explorer 6.0<sup>®</sup> (o versioni successive) o Firefox<sup>®</sup> 1.0 (o versioni successive) per Windows<sup>®</sup> e Safari™ 1.0 per Macintosh<sup>®</sup>. Verificare inoltre che JavaScript e i cookie siano sempre attivati nel browser utilizzato. È consigliabile eseguire l'aggiornamento a Safari™ 1.2 o versioni successive per attivare JavaScript. Se si utilizza un browser diverso, accertarsi che sia compatibile con HTTP 1.0 e HTTP 1.1.

## <span id="page-10-0"></span>**Tipi di connessione di rete <sup>1</sup>**

## <span id="page-10-1"></span>**Esempio di connessione di rete**

### <span id="page-10-2"></span>**Stampa Peer-to-Peer con TCP/IP <sup>1</sup>**

In ambiente Peer-to-Peer ogni computer invia e riceve i dati direttamente da ogni periferica. Non è presente alcun server centrale per il controllo dell'accesso ai file o la condivisione della stampante.

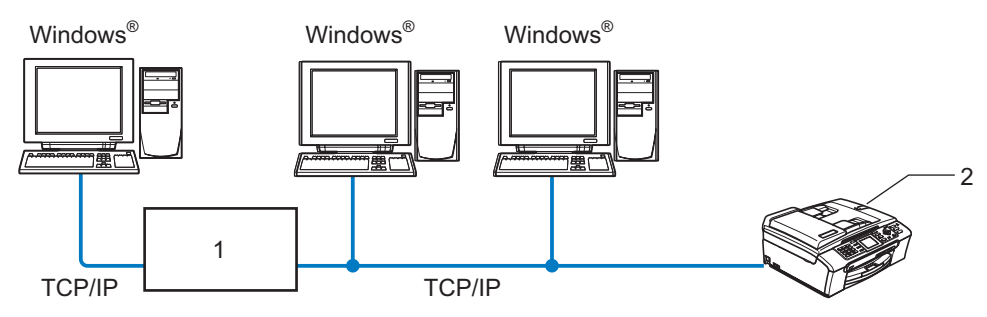

**1 Commutatore o router**

#### **2 Stampante di rete**

- In una piccola rete di 2 o 3 computer, è consigliabile utilizzare il metodo di stampa Peer-to-Peer poiché è più semplice da configurare rispetto al metodo di stampa in rete condiviso descritto nella pagina seguente. Vedere *[Stampa in rete condivisa](#page-11-0)* a pagina 5.
- Ogni computer deve utilizzare il protocollo TCP/IP.
- Sulla macchina Brother è necessario che sia configurato un indirizzo IP appropriato.
- Se si utilizza un router, l'indirizzo del gateway deve essere configurato sui computer e sulla macchina Brother.

### <span id="page-11-1"></span><span id="page-11-0"></span>**Stampa in rete condivisa <sup>1</sup>**

In un ambiente di rete condiviso, ogni computer invia i dati attraverso un computer controllato centralmente. Questo tipo di computer viene spesso chiamato "server" o "server di stampa" e ha la funzione di controllare tutti i processi di stampa.

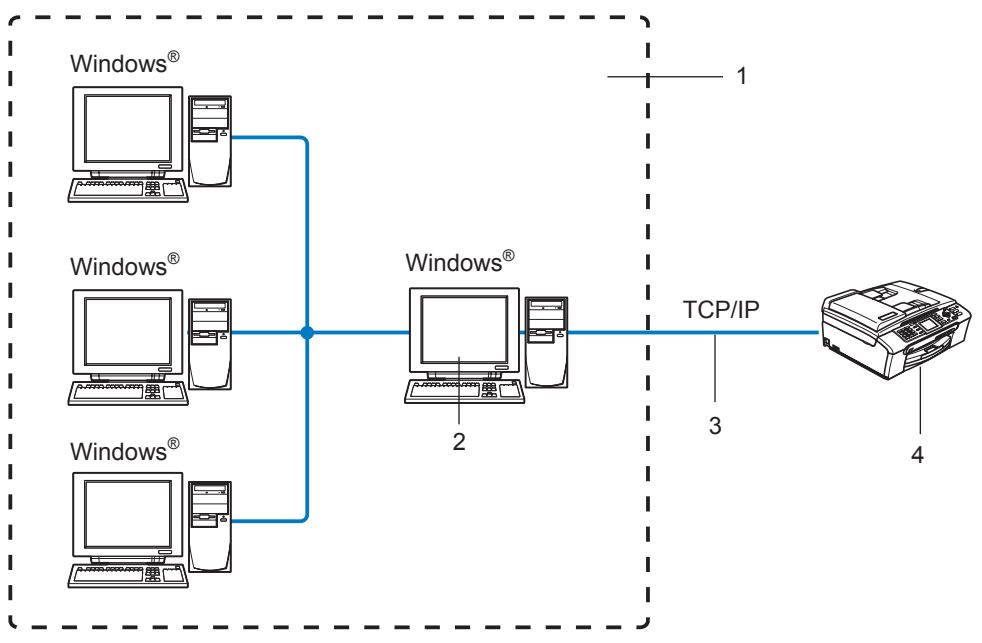

- **1 Condivisione in rete**
- **2 Noto anche come "server" o "server di stampa"**
- **3 TCP/IP o USB**
- **4 Stampante di rete**
- In una rete di maggiori dimensioni, è consigliabile creare un ambiente di stampa in rete condiviso.
- Sul "server" o sul "server di stampa" è necessario utilizzare il protocollo di stampa TCP/IP.
- La macchina Brother richiede che sia configurato un indirizzo IP appropriato a meno che non sia condivisa tramite la porta USB del server.

## <span id="page-12-0"></span>**Protocolli <sup>1</sup>**

## <span id="page-12-1"></span>**TCP/IP <sup>1</sup>**

I protocolli sono insiemi standard di regole per la trasmissione dei dati in rete. Consentono agli utenti di accedere alle risorse connesse in rete. Il server di stampa di questo prodotto Brother supporta i protocolli TCP/IP (Transmission Control Protocol/Internet Protocol). TCP/IP è il gruppo di protocolli utilizzato con maggiore frequenza per la comunicazione Internet e e-mail. Questo protocollo può essere utilizzato in quasi tutti i sistemi operativi quali Windows<sup>®</sup>, Macintosh<sup>®</sup> e Linux. Su questo prodotto Brother sono disponibili i seguenti protocolli TCP/IP.

### <span id="page-12-3"></span>**DHCP/BOOTP/RARP <sup>1</sup>**

Utilizzando i protocolli DHCP/BOOTP/RARP, è possibile configurare automaticamente l'indirizzo IP.

### **Nota**

Per utilizzare i protocolli DHCP/BOOTP/RARP, contattare l'amministratore della rete.

### <span id="page-12-2"></span>**APIPA <sup>1</sup>**

Se non si assegna un indirizzo IP manualmente, utilizzando il pannello di controllo della macchina o il software BRAdmin) o automaticamente, utilizzando un server DHCP/BOOTP/RARP, il protocollo APIPA (Automatic Private IP Addressing) assegnerà automaticamente un indirizzo IP nell'intervallo compreso tra 169.254.1.0 e 169.254.254.255.

### <span id="page-12-4"></span>**Client DNS <sup>1</sup>**

Il server di stampa Brother supporta la funzione client Domain Name Service (DNS). Questa funzione consente al server di stampa di comunicare con altre periferiche mediante il relativo nome DNS.

### <span id="page-12-5"></span>**LPR/LPD <sup>1</sup>**

Protocolli di stampa comunemente utilizzati su una rete TCP/IP.

### <span id="page-12-7"></span>**Port9100 <sup>1</sup>**

Altro protocollo comunemente utilizzato su una rete TCP/IP.

### <span id="page-12-6"></span>**mDNS <sup>1</sup>**

mDNS consente la configurazione automatica del server di stampa Brother in un sistema Mac OS<sup>®</sup> X con configurazione di rete semplice (Mac  $OS^{\circledR}$  X 10.2.4 o versioni successive).

### <span id="page-12-8"></span>**TELNET <sup>1</sup>**

Il server di stampa Brother supporta il server TELNET per la configurazione dalla riga di comando.

### <span id="page-13-2"></span>**SNMP <sup>1</sup>**

Il protocollo SNMP (Simple Network Management Protocol) viene utilizzato per gestire periferiche di rete quali computer, router e macchine Brother di rete.

## <span id="page-13-0"></span>**LLTD <sup>1</sup>**

Il protocollo LLTD (Link Layer Topology Discovery) consente di individuare facilmente la macchina Brother nella **Mappa rete** di Windows Vista™. La macchina Brother verrà visualizzata con un'icona distintiva e il nome del nodo. L'impostazione predefinita per questo protocollo è Disattivato.

È possibile attivare LLTD dal software BRAdmin Professional. Visitare la pagina di download per il modello in uso all'indirizzo <http://solutions.brother.com> per scaricare BRAdmin Professional.

### <span id="page-13-1"></span>**Servizi Web <sup>1</sup>**

Grazie al protocollo Servizi Web, gli utenti di Windows Vista™ possono installare il driver della stampante Brother facendo clic con il pulsante destro del mouse sull'icona della macchina in **Start** / **Rete**. Vedere *[Installazione quando si utilizzano i Servizi Web \(Per Windows Vista™\)](#page-53-0)* a pagina 47. Questo protocollo consente inoltre di controllare lo stato corrente della macchina dal computer.

**2**

## <span id="page-14-0"></span>**Configurazione di una stampante di rete <sup>2</sup>**

## <span id="page-14-1"></span>**Informazioni generali <sup>2</sup>**

Prima di utilizzare la macchina Brother sulla rete, è necessario installare il software Brother e configurare le impostazioni di rete TCP/IP appropriate sulla macchina stessa. A tal fine, è consigliabile utilizzare l'applicazione di installazione automatica disponibile nel CD-ROM Brother che fornisce una procedura guidata per l'installazione del software e della rete.

Se non si desidera utilizzare l'applicazione di installazione automatica o non si comprendono alcuni dei termini utilizzati in tale applicazione, fare riferimento alla parte restante di questo capitolo per ulteriori informazioni.

## **Nota**

Se non si desidera o non si è in grado di utilizzare l'applicazione di installazione automatica o qualsiasi altro strumento software Brother, è anche possibile utilizzare il pannello di controllo della macchina per modificare le impostazioni di rete. Per ulteriori informazioni, vedere *[Impostazione del pannello di controllo](#page-21-0)* a pagina 15.

## <span id="page-14-2"></span>**Indirizzi IP, subnet mask e gateway**

Per utilizzare la macchina in un ambiente TCP/IP di rete, è necessario configurare l'indirizzo IP e la subnet mask. L'indirizzo IP assegnato al server di stampa deve trovarsi sulla stessa rete logica dei computer host. In caso contrario, è necessario configurare correttamente l'indirizzo della subnet mask e del gateway.

## <span id="page-14-3"></span>**Indirizzo IP <sup>2</sup>**

Un indirizzo IP è una serie di numeri che identifica ogni periferica connessa a una rete. È composto da quattro numeri separati da punti. Ogni numero è compreso tra 0 e 255.

Esempio: in una rete di piccole dimensioni, in genere si modifica il numero finale.

192.168.1.1, 192.168.1.2, 192.168.1.3

Se all'interno della rete è presente un server DHCP/BOOTP/RARP (in genere in una rete UNIX<sup>®</sup>/Linux, Windows<sup>®</sup> 2000/XP o Windows Vista™) il server di stampa otterrà automaticamente l'indirizzo IP da tale server.

## **Nota**

Su reti più piccole, il server DHCP può essere il router.

Per ulteriori informazioni su DHCP, BOOTP e RARP, vedere *[Utilizzo di DHCP per configurare l'indirizzo](#page-48-3)  IP* [a pagina 42,](#page-48-3) *[Utilizzo di BOOTP per configurare l'indirizzo IP](#page-48-4)* a pagina 42 e *[Utilizzo di RARP per](#page-49-0)  [configurare l'indirizzo IP](#page-49-0)* a pagina 43.

Se un server DHCP/BOOTP/RARP non è disponibile, il protocollo APIPA (Automatic Private IP Addressing) assegnerà automaticamente un indirizzo IP nell'intervallo compreso tra 169.254.1.0 e 169.254.254.255. Per ulteriori informazioni su APIPA, vedere *[Utilizzo di APIPA per configurare l'indirizzo IP](#page-50-0)* a pagina 44.

Se il protocollo APIPA è disattivato, l'indirizzo IP predefinito di un server di stampa Brother è 192.0.0.192. È tuttavia possibile modificare facilmente l'indirizzo IP per farlo coincidere con quello della rete. Per informazioni su come modificare l'indirizzo IP, vedere *[Impostazione dell'indirizzo IP e della subnet mask](#page-16-2)* a pagina 10.

### <span id="page-15-0"></span>**Subnet mask <sup>2</sup>**

Le subnet mask limitano la comunicazione in rete.

- Esempio: il Computer1 può comunicare con il Computer2
	- Computer1

Indirizzo IP: 192.168.1.2

Subnet mask: 255.255.255.0

• Computer2 Indirizzo IP: 192.168.1.3 Subnet mask: 255.255.255.0

**Nota**

0 denota che non vi sono limiti alla comunicazione in questa parte dell'indirizzo.

Nel precedente esempio, è possibile comunicare con qualsiasi dispositivo il cui indirizzo IP inizi con 192.168.1.X.

## <span id="page-15-1"></span>**Gateway (e router) <sup>2</sup>**

Il gateway è un punto della rete che funge da ingresso a un'altra rete e invia i dati trasmessi in rete a una destinazione esatta. Il router sa dove inviare i dati che riceve. Se la destinazione dei dati si trova su una rete esterna, il router trasmette i dati alla rete esterna. Se la rete comunica con altre reti, è necessario configurare l'indirizzo IP del gateway. Se non si conosce l'indirizzo IP del gateway, contattare l'amministratore di rete.

**2**

## <span id="page-16-2"></span><span id="page-16-0"></span>**Impostazione dell'indirizzo IP e della subnet mask <sup>2</sup>**

## <span id="page-16-1"></span>**Utilizzo dell'utilità BRAdmin Light per configurare la macchina come stampante di rete <sup>2</sup>**

### **BRAdmin Light <sup>2</sup>**

BRAdmin Light è un'utilità per l'installazione iniziale di periferiche connesse alla rete Brother. Consente la ricerca di prodotti Brother in un ambiente TCP/IP, la visualizzazione dello stato e la configurazione delle impostazioni di rete di base, ad esempio l'indirizzo IP. L'utilità BRAdmin Light è disponibile per i sistemi operativi Windows® 2000/XP, Windows Vista™ e Mac OS® X 10.2.4 o versioni successive.

#### **Configurazione della macchina mediante l'utilità BRAdmin Light <sup>2</sup>**

## **Nota**

- <span id="page-16-5"></span>• Utilizzare l'utilità BRAdmin Light fornita sul CD-ROM del prodotto Brother. È anche possibile scaricare l'utilità Brother BRAdmin Light più aggiornata dal sito Web <http://solutions.brother.com>.
- Se è richiesta una gestione più avanzata della stampante, utilizzare la versione dell'utilità Brother BRAdmin Professional disponibile per il download all'indirizzo [http:solutions.brother.com.](http://solutions.brother.com) Questa utilità è disponibile solo per gli utenti di Windows®.
- Se si utilizza un software firewall personale, disattivarlo temporaneamente. Dopo avere verificato che è possibile stampare, riavviare il software firewall personale.
- Nome nodo: il nome del nodo è visibile in BRAdmin Light. Il nome del nodo predefinito della scheda di rete nella macchina è "BRNxxxxxxxxxxxx" (dove "xxxxxxxxxxxx" è l'indirizzo Ethernet della macchina) <sup>1</sup>.
- Per impostazione predefinita non è richiesta alcuna password. Per impostare una password, fare doppio clic sulla periferica per cui si desidera impostare una password. Fare clic sulla scheda **Controlla**, quindi su **Cambia password**. Immettere la nuova password.
	- <sup>1</sup> Per DCP560CN, il nome del nodo predefinito è "BRN\_xxxxxx", dove "xxxxxx" rappresenta le ultime sei cifre dell'indirizzo Ethernet.

<span id="page-16-3"></span>**1** Avviare l'utilità BRAdmin Light.

■ Per Windows<sup>®</sup> 2000/XP e Windows Vista™

Fare clic sul pulsante **Start** / **Tutti i programmi** [1](#page-16-4) / **Brother** / **BRAdmin Light** / **BRAdmin Light**.

- <sup>1</sup> **Programmi** per gli utenti di Windows® 2000
- <span id="page-16-4"></span>Per Mac OS $^{\circledR}$  X 10.2.4 o versioni successive

Fare doppio clic su **Macintosh HD** (Disco di avvio) / **Library** / **Printers** / **Brother** / **Utilities** / file **BRAdmin Light.jar**.

b BRAdmin Light cercherà automaticamente le nuove periferiche.

**2**

<sup>3</sup> Fare doppio clic sulla periferica non configurata. **Windows®**

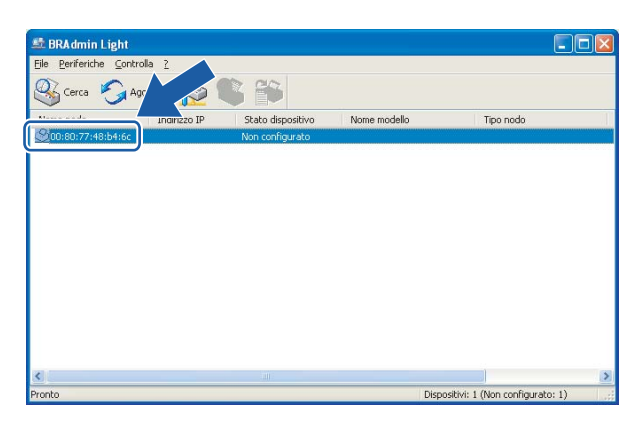

### **Macintosh**®

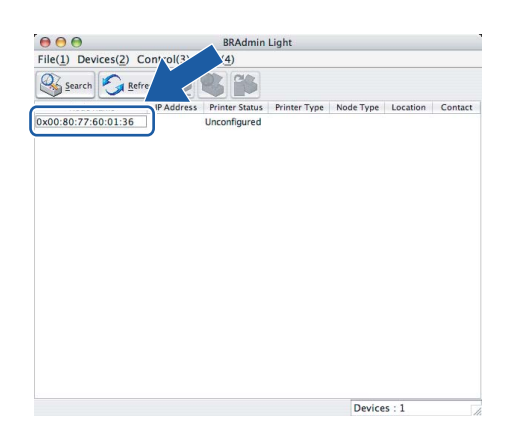

## **Nota**

- Se il server di stampa è impostato sui valori di fabbrica e non si utilizza un server DHCP, la periferica verrà visualizzata come **Non configurato** nella schermata dell'utilità BRAdmin Light.
- È possibile trovare il nome del nodo e l'indirizzo Ethernet stampando l'elenco di configurazione della rete. Vedere *[Stampa dell'elenco di configurazione della rete](#page-30-0)* a pagina 24 per informazioni sulla stampa dell'elenco di configurazione della rete sul server di stampa.

d Scegliere **Statico** per **Metodo Boot**. Immettere **Indirizzo IP**, **Subnet mask** e **Gateway** (se necessario) del server di stampa.

### **Windows®**

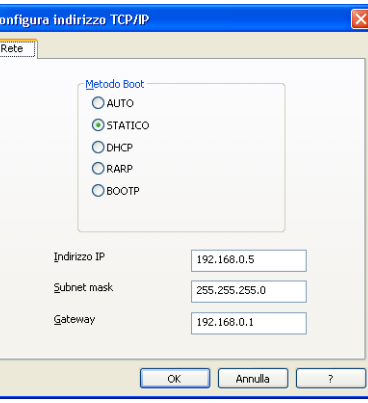

#### **Macintosh®**

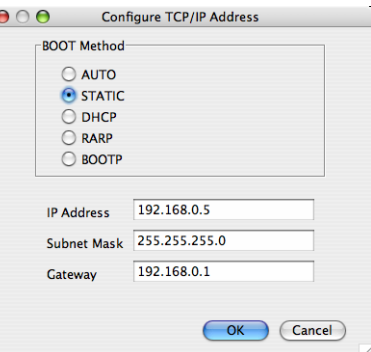

**6** Fare clic su OK.

6) Con l'indirizzo IP programmato correttamente, il server di stampa Brother verrà visualizzato nell'elenco delle periferiche.

### <span id="page-18-0"></span>**Utilizzo del pannello di controllo per configurare la macchina per una rete 2**

È possibile configurare la macchina in rete utilizzando il menu LAN del pannello di controllo. Vedere *[Impostazione del pannello di controllo](#page-21-0)* a pagina 15.

## <span id="page-18-1"></span>**Utilizzo di altri metodi per configurare la macchina in rete <sup>2</sup>**

È possibile configurare la macchina in rete utilizzando altri metodi. Vedere *[Altri modi per impostare l'indirizzo](#page-48-2)  [IP \(per utenti avanzati e amministratori\)](#page-48-2)* a pagina 42.

## <span id="page-19-0"></span>**Modifica delle impostazioni del server di stampa <sup>2</sup>**

## <span id="page-19-3"></span>**1** Avviare l'utilità BRAdmin Light. ■ Per gli utenti di Windows<sup>®</sup> 2000/XP e Windows Vista™ Fare clic sul pulsante **Start** e quindi scegliere **Tutti i programmi** [1](#page-19-3)/ **Brother** / **BRAdmin Light** / **BRAdmin Light**. <sup>1</sup> **Programmi** per gli utenti di Windows® 2000 Per Mac  $OS^{®}$  X 10.2.4 o versioni successive Fare doppio clic su **Macintosh HD** (Disco di avvio) / **Library** / **Printers** / **Brother** / **Utilities** / file **BRAdmin Light.jar**.  $\mathbf{F}(\mathbf{S})$  Selezionare il server di stampa di cui si desidera modificare le impostazioni. **3** Scegliere **Configurazione rete** dal menu **Controlla**. 4) Immettere la password se ne è stata impostata una. e È ora possibile modificare le impostazioni del server di stampa. **Nota** Per modificare impostazioni più avanzate, utilizzare l'utilità BRAdmin Professional disponibile per il download all'indirizzo <http://solutions.brother.com> **Utilizzo del pannello di controllo per modificare le impostazioni del server di stampa2**

<span id="page-19-1"></span>**Utilizzo dell'utilità BRAdmin Light per modificare le impostazioni del server di stampa2**

### <span id="page-19-2"></span>È possibile configurare e modificare le impostazioni del server di stampa utilizzando il menu LAN del pannello di controllo. Vedere *[Impostazione del pannello di controllo](#page-21-0)* a pagina 15.

**2**

## <span id="page-20-0"></span>**Utilizzo del software Impostazione remota per modificare le impostazioni del server di stampa (Non disponibile per i modelli DCP) <sup>2</sup>**

## <span id="page-20-1"></span>**Impostazione remota per Windows® <sup>2</sup>**

L'applicazione Impostazione remota consente di configurare le impostazioni di rete da un'applicazione Windows<sup>®</sup>. Quando si accede a questa applicazione, le impostazioni della macchina vengono scaricate automaticamente sul PC e visualizzate sullo schermo del PC. Se si modificano le impostazioni, è possibile caricarle direttamente nella macchina.

- a Fare clic sul pulsante **Start**, quindi scegliere **Tutti i programmi**, **Brother**, **MFC-XXXX LAN**, **Impostazione remota** (dove XXXX rappresenta il nome del modello).
- **2** Immettere la password se ne è stata impostata una.
- **63** Fare clic su **TCP/IP (Cablat)** o **Impost.varie**.
- $\left(4\right)$  È ora possibile modificare le impostazioni del server di stampa.

## <span id="page-20-2"></span>**Impostazione remota per Macintosh® <sup>2</sup>**

L'applicazione Impostazione remota consente di configurare molte impostazioni MFC da un'applicazione Macintosh®. Quando si accede a questa applicazione, le impostazioni della macchina vengono scaricate automaticamente sul computer Macintosh® e visualizzate sullo schermo del Macintosh®. Se si modificano le impostazioni, è possibile caricarle direttamente nella macchina.

- a Fare doppio clic sull'icona **Macintosh HD** sulla scrivania, quindi scegliere **Library**, **Printers**, **Brother**, quindi **Utilities**.
- **2** Fare doppio clic sull'icona **Impostazione remota**.
- **3** Immettere la password se ne è stata impostata una.
- d Fare clic su **TCP/IP (Cablat)** o **Impost.varie**.
- e È ora possibile modificare le impostazioni del server di stampa.

**3**

## <span id="page-21-0"></span>**Impostazione del pannello di controllo <sup>3</sup>**

## <span id="page-21-1"></span>**Menu LAN <sup>3</sup>**

Prima di utilizzare il prodotto Brother in un ambiente di rete, è necessario configurare le impostazioni TCP/IP corrette. Per ulteriori informazioni, vedere *[Configurazione di una stampante di rete](#page-14-0)* a pagina 8.

In questo capitolo viene illustrato come configurare le impostazioni di rete utilizzando il pannello di controllo posto sulla parte anteriore della macchina.

Le selezioni del menu LAN del pannello di controllo consentono di impostare la macchina Brother per la configurazione della rete. Premere **Menu**, quindi **a** o **b** per selezionare LAN. Procedere alla selezione del menu che si desidera configurare. Vedere *[Tabella delle funzioni e impostazioni di fabbrica](#page-56-0)* a pagina 50.

La macchina viene fornita con il software BRAdmin Light Windows® e con l'applicazione Impostazione remota per Windows® e Macintosh® per la configurazione di molti aspetti della rete. Vedere *[Utilizzo del](#page-20-0)  [software Impostazione remota per modificare le impostazioni del server di stampa \(Non disponibile per i](#page-20-0)  [modelli DCP\)](#page-20-0)* a pagina 14 per la connessione cablata.

## <span id="page-21-2"></span>**TCP/IP <sup>3</sup>**

Questo menu presenta nove selezioni: Metodo avvio, Indirizzo IP, Subnet mask, Gateway, Nome nodo, Config WINS, WINS Server, Server DNS e APIPA.

### <span id="page-21-3"></span>**Metodo avvio**

Questa selezione determina il modo in cui la macchina ottiene il proprio indirizzo IP. L'impostazione predefinita è Auto.

## **Nota**

Se non si desidera configurare il server di stampa mediante DHCP, BOOTP o RARP, è necessario impostare Metodo avvio su Statico affinché il server di stampa disponga di un indirizzo IP statico e non tenti di ricevere un indirizzo IP da questi sistemi. Per modificare l'impostazione Metodo avvio, utilizzare il pannello di controllo della macchina, l'utilità BRAdmin Light o Impostazione remota.

## a Premere **Menu**.

- **b** Premere **▲ o ▼** per selezionare LAN. Premere **OK**.
- **3** Premere **A** o **V** per selezionare TCP/IP. Premere **OK**.
- **4** Premere **A** o ▼ per selezionare Metodo avvio. Premere **OK**.
- **6** Premere **A** o **V** per selezionare Auto, Statico, RARP, BOOTP **o** DHCP. Premere **OK**. (Per MFC-680CN) Premere  $\blacktriangleleft$  o  $\blacktriangleright$  per selezionare Auto, Statico, RARP, BOOTP o DHCP. Premere **OK**.

### **6** Premere Stop/Uscita.

#### **Modalità Auto <sup>3</sup>**

In questa modalità, la macchina esamina la rete per individuare un server DHCP; se ne trova uno, e se il server DHCP è configurato per allocare un indirizzo IP alla macchina, verrà utilizzato l'indirizzo IP fornito dal server DHCP. Se non è disponibile alcun server DHCP, la macchina cercherà un server BOOTP. Se è disponibile un server BOOTP ed è configurato correttamente, la macchina otterrà l'indirizzo IP dal server BOOTP. Se non è disponibile alcun server BOOTP, la macchina cercherà un server RARP. Se non è disponibile neppure un server RARP, l'indirizzo IP viene cercato mediante APIPA; vedere *[Utilizzo di APIPA](#page-50-0)  [per configurare l'indirizzo IP](#page-50-0)* a pagina 44. Quando viene accesa per la prima volta, la macchina impiega alcuni minuti per cercare un server sulla rete.

### **Modalità Statico <sup>3</sup>**

In questa modalità, l'indirizzo IP della macchina deve essere assegnato in modo manuale. Una volta immesso, l'indirizzo IP rimane fisso sull'indirizzo assegnato.

#### <span id="page-22-1"></span>**Modalità RARP <sup>3</sup>**

È possibile configurare l'indirizzo IP del server di stampa Brother mediante il servizio Reverse ARP (RARP) sul computer host. Per eseguire questa operazione, modificare il file /etc/ethers (se questo file non esiste, è possibile crearlo) immettendo una voce simile alla seguente:

(Per DCP-560CN) 00:80:77:31:01:07 BRN\_310107

(Per altri modelli) 00:80:77:31:01:07 BRN008077310107

dove la prima voce è l'indirizzo Ethernet del server di stampa e la seconda è il nome del server di stampa. Il nome deve corrispondere a quello inserito nel file /etc/hosts.

Avviare il daemon rarp, se non ancora in esecuzione. A seconda del sistema, il comando può essere rarpd, rarpd -a, in.rarpd -a o altro; digitare man rarpd o fare riferimento alla documentazione del sistema per ottenere ulteriori informazioni. Per verificare che il daemon rarp sia eseguito su un sistema Berkeley basato su UNIX<sup>®</sup>, digitare il comando seguente:

ps -ax | grep -v grep | grep rarpd Per i sistemi basati su UNIX® AT&T, digitare:

ps -ef | grep -v grep | grep rarpd Il server di stampa Brother riceverà l'indirizzo IP dal daemon rarp all'accensione.

### <span id="page-22-0"></span>**Modalità BOOTP <sup>3</sup>**

BOOTP è un'alternativa a rarp che presenta il vantaggio di consentire la configurazione della subnet mask e del gateway. Per utilizzare BOOTP per la configurazione dell'indirizzo IP, accertarsi che BOOTP sia installato e venga eseguito sul computer host. Dovrebbe essere visualizzato nel file /etc/services sull'host come servizio effettivo; digitare man bootpd o fare riferimento alla documentazione del sistema per ulteriori informazioni. BOOTP viene di solito avviato tramite il file /etc/inetd.conf; occorre attivarlo rimuovendo il simbolo "#" davanti alla voce bootp di quel file. Ad esempio, una tipica voce bootp del file /etc/inetd.conf è:

#bootp dgram udp wait /usr/etc/bootpd bootpd -i

A seconda del sistema, questa voce può assumere il nome "bootps" invece di "bootp".

Per attivare BOOTP, utilizzare un editor per eliminare il simbolo "#". Se non è visibile "#", BOOTP è già attivo. Modificare il file di configurazione BOOTP, in genere /etc/bootptab, e immettere il nome, il tipo di rete (1 per Ethernet), gli indirizzi Ethernet e IP, la subnet mask e il gateway del server di stampa. Il formato esatto per questa operazione non è standard; sarà quindi necessario fare riferimento alla documentazione del sistema per determinare come immettere queste informazioni. Il file bootptab di molti sistemi UNIX<sup>®</sup> contiene anche esempi di modelli che è possibile utilizzare come riferimento. Alcuni esempi delle tipiche voci contenute in /etc/bootptab comprendono:

```
(Per DCP-560CN)
```

```
BRN_310107 1 00:80:77:31:01:07 192.189.207.3
```
e:

BRN\_310107:ht=ethernet:ha=008077310107:\

ip=192.189.207.3:

(Per altri modelli)

BRN008077310107 1 00:80:77:31:01:07 192.189.207.3

e:

BRN008077310107:ht=ethernet:ha=008077310107:\

ip=192.189.207.3:

Alcune implementazioni del software host BOOTP non rispondono alle richieste BOOTP se nel file di configurazione non è incluso un nome di file di download; in questo caso, creare semplicemente un file vuoto sull'host e specificarne il nome e il percorso nel file di configurazione.

Come nel caso di rarp, il server di stampa caricherà l'indirizzo IP dal server BOOTP quando la stampante è accesa.

### <span id="page-23-0"></span>**Modalità DHCP <sup>3</sup>**

Il protocollo DHCP (Dynamic Host Configuration Protocol) è uno dei diversi meccanismi automatici per l'allocazione degli indirizzi IP. Se sulla rete, in genere una rete UNIX<sup>®</sup>, Windows<sup>®</sup> 2000/XP o Windows Vista™, è presente un server DHCP, il server di stampa ottiene automaticamente l'indirizzo IP da questo server e registra il proprio nome con i servizi dei nomi dinamici compatibili RFC 1001 e 1002.

### <span id="page-23-1"></span>**Indirizzo IP <sup>3</sup>**

Questo campo contiene l'indirizzo IP corrente della macchina. Se Metodo avvio è impostato su Statico, immettere l'indirizzo IP che si desidera assegnare alla macchina. Verificare con l'amministratore di rete quale indirizzo IP utilizzare. Se è stato selezionato un metodo diverso da Statico, la macchina tenterà di determinare l'indirizzo IP mediante il protocollo DHCP o BOOTP. L'indirizzo IP predefinito della macchina sarà probabilmente incompatibile con lo schema di numerazione dell'indirizzo IP della rete. È consigliabile contattare l'amministratore della rete per ottenere l'indirizzo IP della rete a cui viene connessa l'unità.

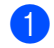

a Premere **Menu**.

**17**

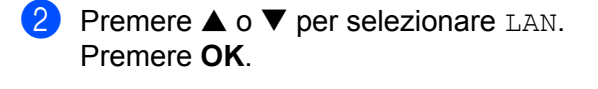

- **3** Premere **▲ o ▼** per selezionare TCP/IP. Premere **OK**.
- d Premere **a** o **b** per selezionare Indirizzo IP. Premere **OK**.
- **b** Premere **A** o **V** per selezionare Cambia. Premere **OK**. (Per MFC-680CN) Andare al passaggio  $\odot$ .
- <span id="page-24-0"></span>**6** Immettere l'indirizzo IP. Premere **OK**.

Per i modelli DCP, premere ▲ o ▼ ripetutamente per immettere il primo numero a tre cifre dell'indirizzo IP. Premere ▶ per immettere il secondo numero a tre cifre. Ripetere questo passaggio finché non è stato immesso il quarto numero a tre cifre per completare l'indirizzo IP. Premere **OK**.

**T** Premere Stop/Uscita.

#### <span id="page-24-2"></span>**Subnet mask**

Questo campo visualizza la subnet mask corrente utilizzata dalla macchina. Se non si utilizza DHCP o BOOTP per ottenere la subnet mask, immettere quella desiderata. Chiedere all'amministratore della rete quale subnet mask utilizzare.

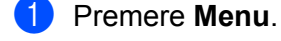

- **2** Premere **▲ o ▼** per selezionare LAN. Premere **OK**.
- **3** Premere **▲ o ▼** per selezionare TCP/IP. Premere **OK**.
- **4** Premere **▲ o ▼** per selezionare Subnet mask. Premere **OK**.
- **6** Premere **A** o **V** per selezionare Cambia. Premere **OK**. (Per MFC-680CN) Andare al passaggio  $\odot$ .
- <span id="page-24-1"></span>**6** Immettere l'indirizzo della Subnet mask. Premere **OK**.

Per i modelli DCP, premere ▲ **o** ▼ ripetutamente per immettere il primo numero a tre cifre della subnet mask. Premere **c per immettere il secondo numero a tre cifre.** Ripetere questo passaggio finché non è stato immesso il quarto numero a tre cifre per completare l'indirizzo della subnet mask. Premere **OK**.

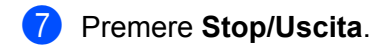

#### <span id="page-25-2"></span>**Gateway <sup>3</sup>**

Questo campo visualizza l'indirizzo del gateway o del router corrente utilizzato dalla macchina. Se non si utilizza DHCP o BOOTP per ottenere l'indirizzo del gateway o del router, immettere quello che si desidera assegnare. Se non si dispone di gateway o router, lasciare vuoto questo campo. In caso di dubbio, rivolgersi all'amministratore della rete.

### **Premere Menu.**

- **2** Premere **A** o **V** per selezionare LAN. Premere **OK**.
- **3** Premere **▲ o ▼** per selezionare TCP/IP. Premere **OK**.
- **4** Premere **A** o **V** per selezionare Gateway. Premere **OK**.
- **b** Premere **A** o **V** per selezionare Cambia. Premere **OK**. (Per MFC-680CN) Andare al passaggio  $\odot$ .
- <span id="page-25-1"></span>6 Immettere l'indirizzo del gateway. Premere **OK**.

### **Nota**

Per i modelli DCP, premere ▲ o ▼ ripetutamente per immettere il primo numero a tre cifre per l'indirizzo del gateway. Premere  $\blacktriangleright$  per immettere il secondo numero a tre cifre. Ripetere questo passaggio finché non è stato immesso il quarto numero a tre cifre per completare l'indirizzo del gateway. Premere **OK**.

g Premere **Stop/Uscita**.

### <span id="page-25-3"></span>**Nome nodo <sup>3</sup>**

È possibile registrare il nome della macchina sulla rete. Questo nome viene spesso definito nome NetBIOS; è il nome registrato dal server WINS sulla rete. Brother consiglia di utilizzare il nome BRNxxxxxxxxxxxx per una rete cablata <sup>1</sup>, dove xxxxxxxxxxx è l'indirizzo Ethernet della macchina (fino a 15 caratteri).

<span id="page-25-0"></span> $1$  Per DCP-560CN, il nome del nodo predefinito è BRN\_xxxxxx, dove "xxxxxx" rappresenta le ultime sei cifre dell'indirizzo Ethernet.

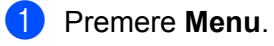

**Premere**  $\triangle$  **o**  $\nabla$  **per selezionare LAN.** Premere **OK**.

- **3** Premere **▲ o ▼** per selezionare TCP/IP. Premere **OK**.
- **4** Premere **▲ o ▼ per selezionare** Nome nodo. Premere **OK**.
- **6** Premere **A** o **V** per selezionare Cambia. Premere **OK**. (Per MFC-680CN) Andare al passaggio  $\odot$ .
- <span id="page-26-0"></span>f Immettere il nome del nodo. Premere **OK**.

Per i modelli DCP non è possibile modificare il nome del nodo dal menu del pannello di controllo.

**T** Premere Stop/Uscita.

#### <span id="page-26-1"></span>**Config WINS <sup>3</sup>**

Questa selezione determina il modo in cui la macchina ottiene l'indirizzo IP per il server WINS.

**a** Premere Menu. **2** Premere **A** o **V** per selezionare LAN. Premere **OK**. **8** Premere **A** o **V** per selezionare TCP/IP. Premere **OK**. **4** Premere **A** o  $\blacktriangledown$  per selezionare Config WINS. Premere **OK**. **b** Premere **A** o **V** per selezionare Auto o Statico. Premere **OK**.

(Per MFC-680CN) Premere  $\triangleleft$  o  $\triangleright$  per selezionare Auto o Statico. Premere **OK**.

**6** Premere Stop/Uscita.

#### **Auto <sup>3</sup>**

Utilizza automaticamente una richiesta DHCP per determinare gli indirizzi IP per i server WINS primari e secondari. Per attivare questa funzione è necessario che Metodo avvio sia impostato su Auto o DHCP.

#### **Statico <sup>3</sup>**

Utilizza un indirizzo IP specificato per i server WINS primari e secondari.

#### <span id="page-27-1"></span>**WINS Server <sup>3</sup>**

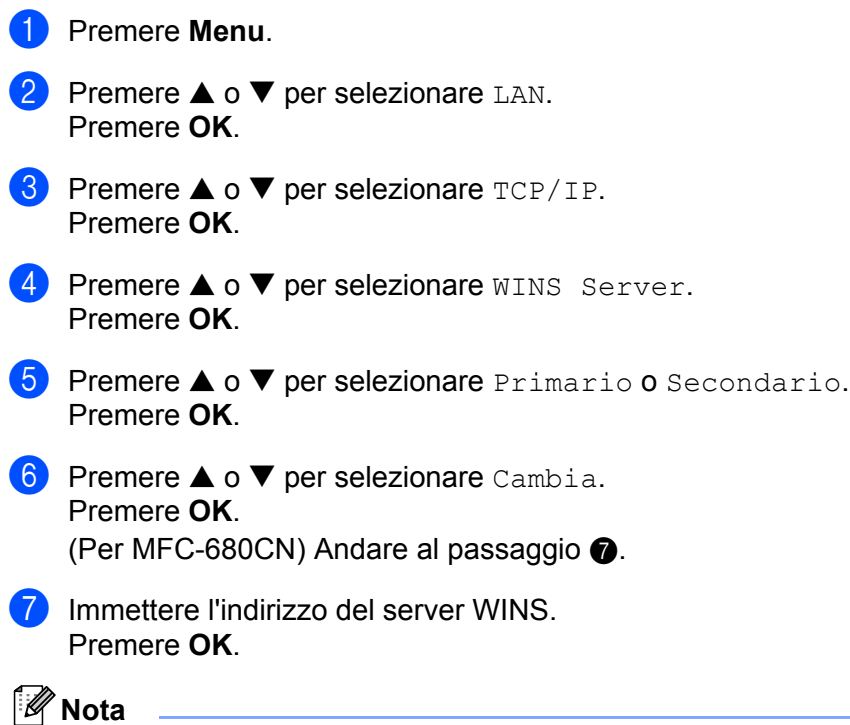

<span id="page-27-0"></span>Per i modelli DCP, premere **▲ o ▼** ripetutamente per immettere il primo numero a tre cifre per l'indirizzo del server WINS. Premere  $\blacktriangleright$  per immettere il secondo numero a tre cifre. Ripetere questo passaggio finché non è stato immesso il quarto numero a tre cifre per completare l'indirizzo del server WINS. Premere **OK**.

**8** Premere Stop/Uscita.

#### **Indirizzo IP del server WINS primario <sup>3</sup>**

Questo campo specifica l'indirizzo IP del server WINS (Windows<sup>®</sup> Internet Naming Service) primario. Se impostato su un valore diverso da zero, la macchina contatterà questo server per registrare il proprio nome presso il servizio WINS (Windows® Internet Name Service).

#### **Indirizzo IP del server WINS secondario <sup>3</sup>**

Questo campo specifica l'indirizzo IP del server WINS secondario. Viene utilizzato come backup dell'indirizzo del server WINS primario. Se il server primario non è disponibile, la macchina può registrare se stessa su un server secondario. Se impostato su un valore diverso da zero, la macchina contatterà questo server per registrare il proprio nome presso il servizio WINS (Windows® Internet Name Service). Se è disponibile un server WINS primario, ma nessun server WINS secondario, lasciare vuoto questo campo.

### <span id="page-28-2"></span>**Server DNS <sup>3</sup>**

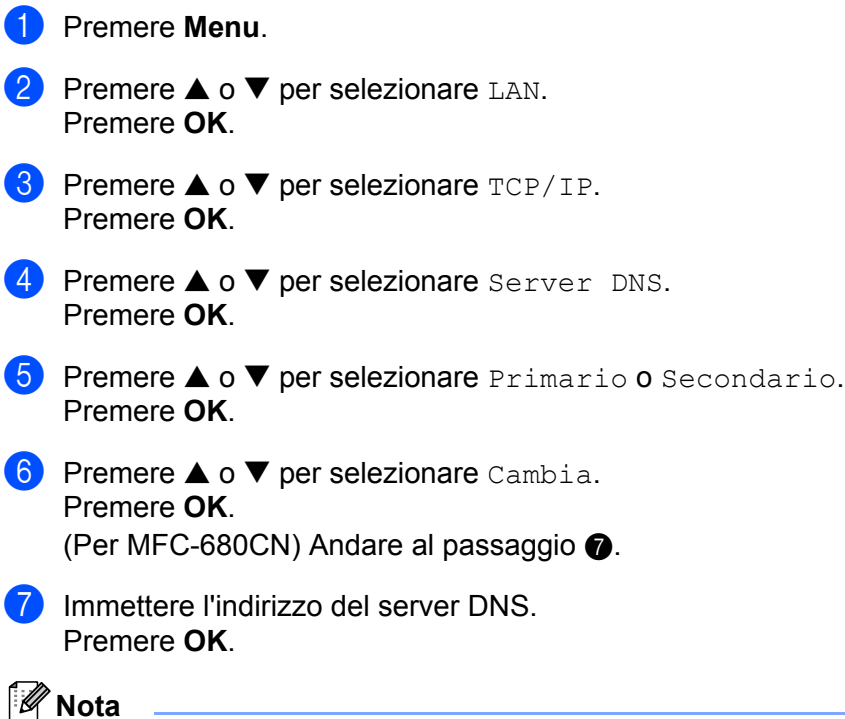

<span id="page-28-0"></span>Per i modelli DCP, premere ▲ o ▼ ripetutamente per immettere il primo numero a tre cifre per l'indirizzo del server DNS. Premere  $\blacktriangleright$  per immettere il secondo numero a tre cifre. Ripetere questo passaggio finché non è stato immesso il quarto numero a tre cifre per completare l'indirizzo del server DNS. Premere **OK**.

**8** Premere Stop/Uscita.

#### **Indirizzo IP del server DNS primario <sup>3</sup>**

Questo campo specifica l'indirizzo IP del server DNS (Domain Name Service) primario.

#### **Indirizzo IP del server DNS secondario <sup>3</sup>**

Questo campo specifica l'indirizzo IP del server DNS secondario. Viene utilizzato come backup dell'indirizzo del server DNS primario. Se il server primario non è disponibile, la macchina contatta il server DNS secondario.

### <span id="page-28-1"></span>**APIPA <sup>3</sup>**

Se questa opzione è impostata su Si, quando il server di stampa non può ottenere un indirizzo IP tramite il Metodo avvio impostato (vedere *[Metodo avvio](#page-21-3)* a pagina 15), il server di stampa assegnerà automaticamente un indirizzo IP locale di collegamento compreso nell'intervallo 169.254.1.0 - 169.254.254.255. Se questa opzione è impostata su No, l'indirizzo IP non viene modificato quando il server di stampa non è in grado di ottenere l'indirizzo IP tramite il Metodo avvio impostato.

a Premere **Menu**.

**Premere**  $\triangle$  **o**  $\nabla$  **per selezionare LAN.** Premere **OK**.

- **3** Premere **▲ o ▼** per selezionare TCP/IP. Premere **OK**.
- **4** Premere **A** o **V** per selezionare APIPA. Premere **OK**.
- **b** Premere **A** o **v** per selezionare Si o No. Premere **OK**. (Per MFC-680CN) Premere  $\triangleleft$  o  $\triangleright$  per selezionare Si o No. Premere **OK**.
- **6** Premere Stop/Uscita.

### <span id="page-29-0"></span>**Impost.varie <sup>3</sup>**

#### **Ethernet <sup>3</sup>**

Modalità di collegamento Ethernet. Auto consente al server di stampa di funzionare in modalità 100BaseTX Full o Half Duplex o in modalità 10BaseT Full o Half Duplex mediante negoziazione automatica.

100BASE-TX Full Duplex (100B-FD) o Half Duplex (100B-HD) e 10BASE-T Full Duplex (10B-FD) o Half Duplex (10B-HD) stabiliscono la modalità di collegamento del server di stampa. Questa modifica è valida una volta che è stato reimpostato il server di stampa. L'impostazione predefinita è Auto.

<span id="page-29-1"></span>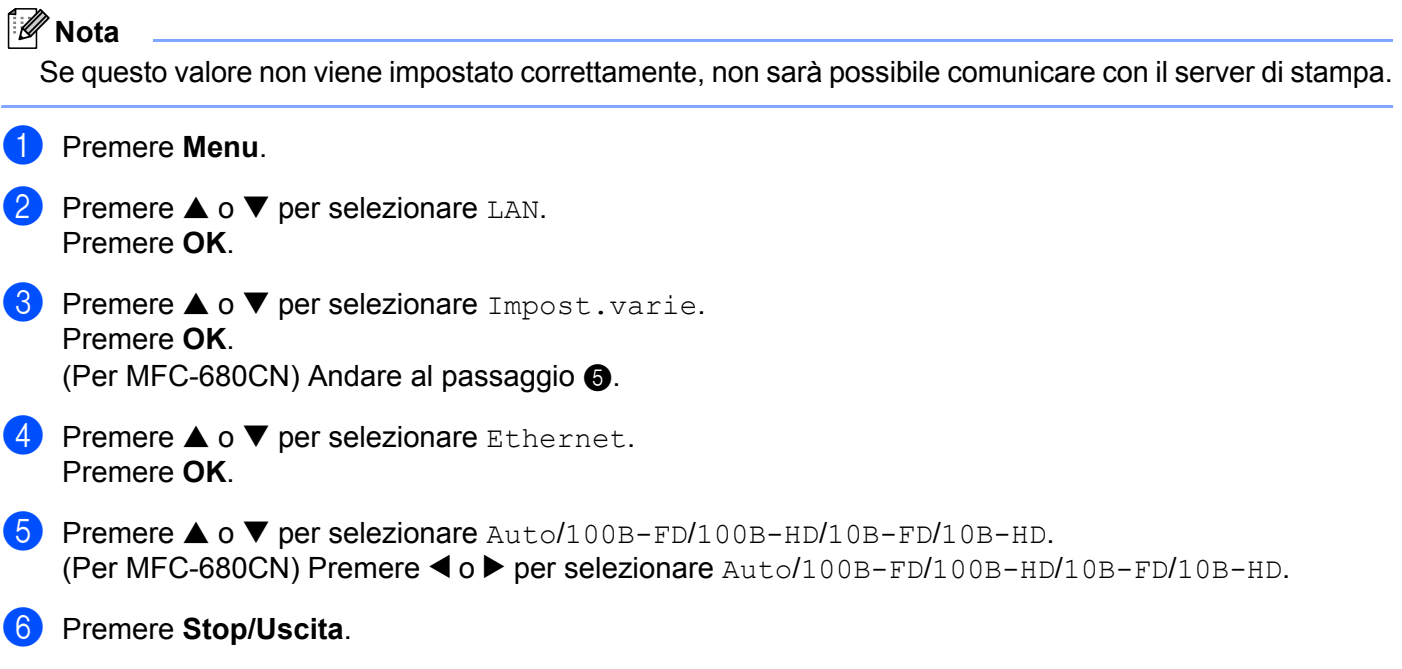

## <span id="page-30-0"></span>**Stampa dell'elenco di configurazione della rete**

## **Nota**

Nome nodo: il nome del nodo è presente nell'elenco di configurazione della rete. Il nome del nodo predefinito è "BRNxxxxxxxxxxxxx" <sup>1</sup> per una rete cablata, dove "xxxxxxxxxxxxxx" è l'indirizzo Ethernet della macchina in uso.

<span id="page-30-1"></span><sup>1</sup> Per DCP-560CN, il nome del nodo predefinito è BRN\_xxxxxx, dove "xxxxxx" rappresenta le ultime sei cifre dell'indirizzo Ethernet.

L'elenco di configurazione della rete elenca tutte le impostazioni correnti di configurazione della rete, incluse le impostazioni del server di stampa di rete.

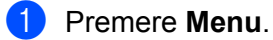

- **2** Premere **▲ o ▼** per selezionare Stamp rapporto. Premere **OK**.
- **3** Premere  $\triangle$  o  $\nabla$  per selezionare Config. Rete. Premere **OK**.
- d Premere **Mono Inizio** o **Colore Inizio**.

## <span id="page-31-0"></span>**Ripristino delle impostazioni di rete sui valori predefiniti di fabbrica3**

Se si desidera ripristinare le impostazioni di fabbrica per il server di stampa, ossia tutte le informazioni tra cui password e indirizzo IP, procedere come segue:

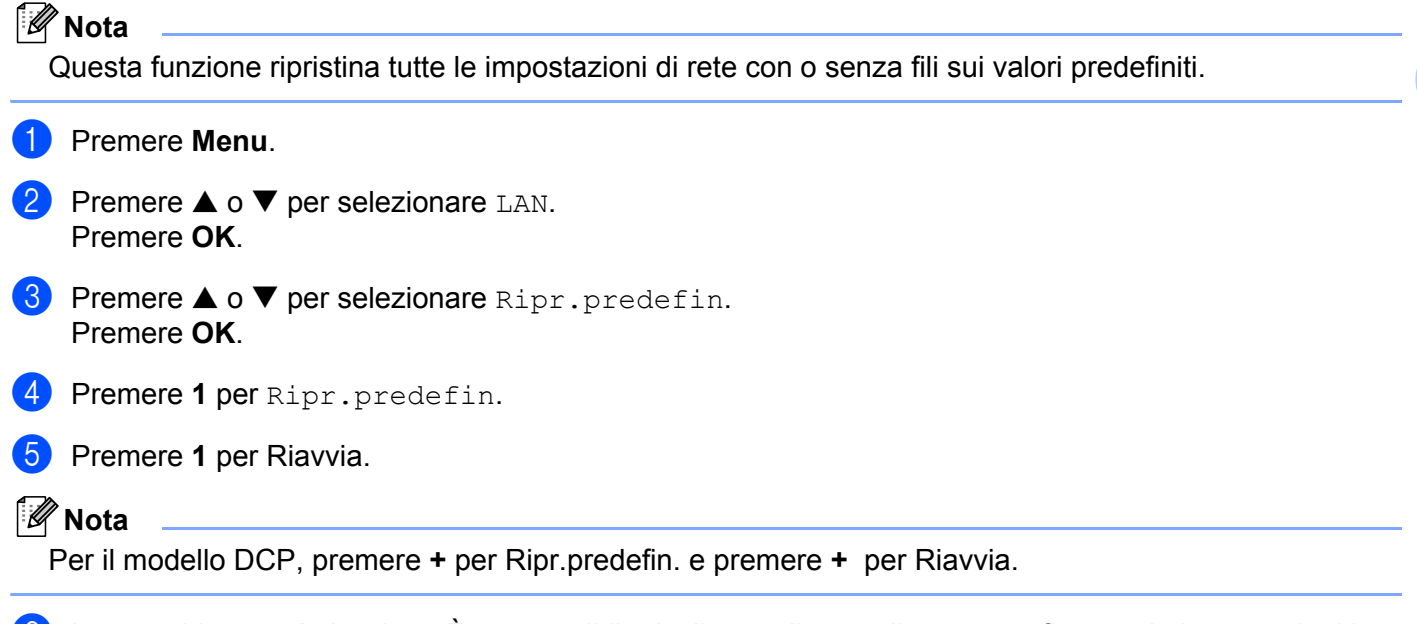

 $\boxed{6}$  La macchina verrà riavviata. È ora possibile ricollegare il cavo di rete e configurare le impostazioni in base alla rete.

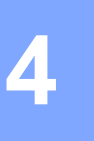

## <span id="page-32-0"></span>**Driver Deployment Wizard (solo per Windows®) <sup>4</sup>**

## <span id="page-32-1"></span>**Informazioni generali <sup>4</sup>**

Il software Driver Deployment Wizard facilita l'installazione di stampanti di rete o ne consente l'installazione automatica. Consente inoltre di creare file exe autoeseguibili che, eseguiti su un PC remoto, rendono completamente automatica l'installazione del driver della stampante. Il PC remoto non deve essere collegato a una rete.

## <span id="page-32-2"></span>**Metodi di connessione**

Driver Deployment Wizard supporta due metodi di connessione.

## <span id="page-32-3"></span>**Peer-to-Peer <sup>4</sup>**

La periferica è connessa alla rete, ma ogni utente stampa direttamente sulla stampante SENZA passare attraverso una coda centrale.

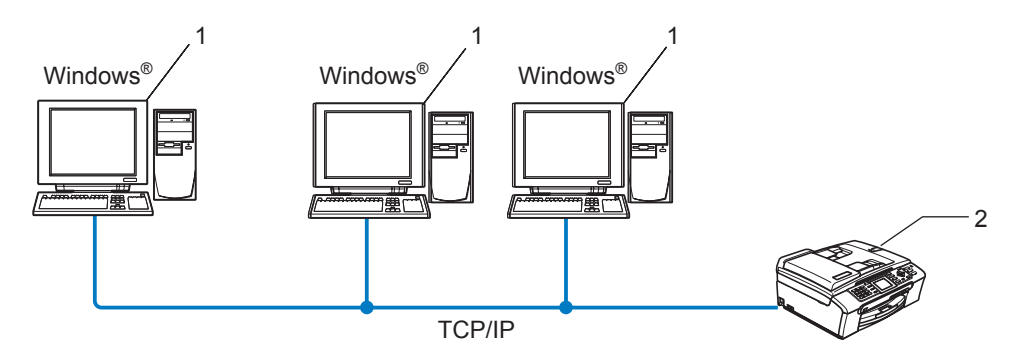

- **1 Computer client**
- **2 Stampante di rete**

## <span id="page-33-0"></span>**Stampante di rete condivisa <sup>4</sup>**

La periferica è connessa a una rete e tutti i processi di stampa vengono gestiti attraverso una coda di stampa centrale.

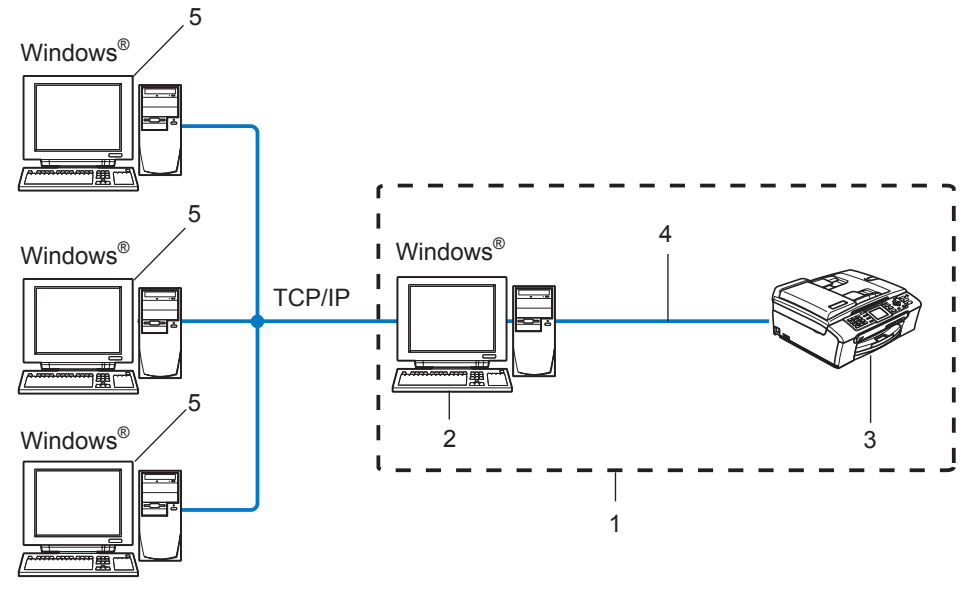

- **1 Condivisione in rete**
- **2 Server di stampa**
- **3 Stampante**
- **4 TCP/IP o USB (se disponibile)**
- **5 Computer client**

Driver Deployment Wizard (solo per Windows®)

## <span id="page-34-0"></span>**Installazione del software Driver Deployment Wizard <sup>4</sup>**

- **1** Inserire il CD-ROM nell'apposita unità. Viene automaticamente visualizzata la schermata di apertura.
- **2** Selezionare la lingua, quindi fare clic su **Installa altri driver o utilità**.
- **3** Selezionare il programma di installazione di Driver Deployment Wizard.

#### **Nota**

Per Windows Vista™, quando viene visualizzata la schermata **Controllo dell'account utente**, fare clic su **Continua**.

- **4** Fare clic su **Avanti** in risposta al messaggio di benvenuto.
- **5** Leggere attentamente il contratto di licenza. Seguire le istruzioni visualizzate sullo schermo.
- **6** Fare clic su Fine. Il software Driver Deployment Wizard è stato installato.

## <span id="page-35-0"></span>**Utilizzo del software Driver Deployment Wizard <sup>4</sup>**

- 1 La prima volta che si esegue la procedura guidata, viene visualizzata una schermata iniziale. Fare clic su **Avanti**.
- **2** Scegliere Stampante e fare clic su Avanti.
- **3** Scegliere il tipo di connessione alla stampante su cui si desidera stampare.
- $\overline{a}$  Scegliere l'opzione desiderata e seguire le istruzioni visualizzate sullo schermo. Se si seleziona **Stampante di rete Peer-to-Peer Brother**, viene visualizzata la seguente schermata.

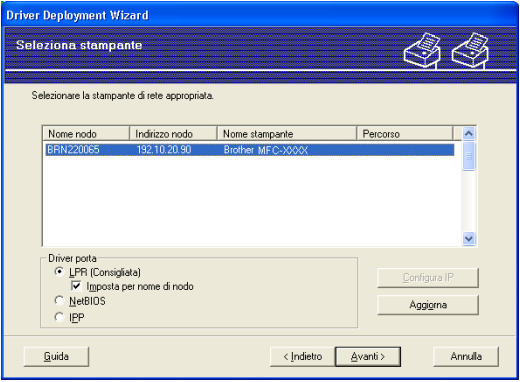

#### **Impostazione dell'indirizzo IP**

Se la stampante non dispone di un indirizzo IP, la procedura guidata consente di configurarlo selezionando la stampante dall'elenco e selezionando l'opzione **Configura IP**. Viene visualizzata una finestra di dialogo che consente di specificare informazioni quali indirizzo IP, subnet mask e indirizzo gateway.

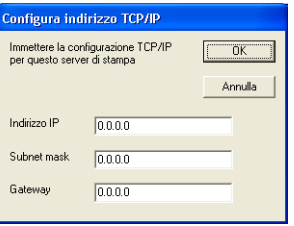

**5** Scegliere la stampante da installare e fare clic su **Avanti**. Se il driver che si desidera utilizzare non è installato nel computer, fare clic su **Disco driver** e specificare il relativo percorso.

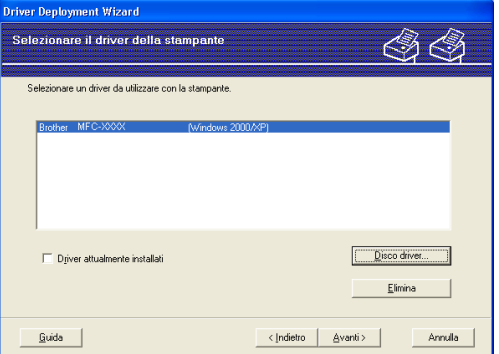

**6** Fare clic su **Avanti** dopo aver scelto il driver corretto.

g Viene visualizzata una schermata riepilogativa. Confermare le impostazioni del driver.

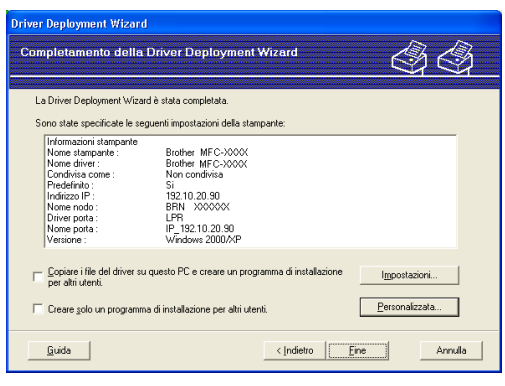

#### **Creazione di un file eseguibile**

Il software Driver Deployment Wizard consente di creare file EXE ad esecuzione automatica, che possono essere salvati in rete, copiati su un CD-ROM o su un disco floppy oppure inviati tramite posta elettronica a un altro utente. Quando vengono eseguiti, il driver e le relative impostazioni vengono automaticamente installati, senza intervento da parte dell'utente.

#### • **Copiare i file del driver su questo PC e creare un programma di installazione per altri utenti.**

Selezionare questa opzione per installare il driver sul computer e creare un file ad esecuzione automatica da utilizzare su un altro computer che utilizza lo stesso sistema operativo.

#### • **Creare solo un programma di installazione per altri utenti.**

Selezionare questa opzione se il driver è già stato installato sul computer e si desidera creare un file ad esecuzione automatica senza installare nuovamente il driver.

### **Nota**

Se si è collegati a una rete basata sull'utilizzo di una coda e si crea un file eseguibile per un altro utente che non ha accesso alla coda di stampa definita in questo file, quando il driver viene installato sul PC remoto viene impostato sulla stampa LPT1.

**8** Fare clic su Fine. Il driver viene automaticamente installato sul computer.

**30**

**5**

## <span id="page-37-0"></span>**Stampa in rete Peer-to-Peer TCP/IP Windows® 5**

## <span id="page-37-1"></span>**Informazioni generali <sup>5</sup>**

Se il sistema operativo è Windows<sup>®</sup> e si desidera stampare utilizzando il protocollo TCP/IP in un ambiente Peer-to-Peer, seguire le istruzioni fornite in questo capitolo. In questo capitolo viene spiegato come installare il software di rete e il driver della stampante necessari per stampare utilizzando la stampante di rete.

## **Nota**

- È necessario configurare l'indirizzo IP sulla macchina prima di procedere con questo capitolo. Se non si è configurato l'indirizzo IP, vedere *[Impostazione dell'indirizzo IP e della subnet mask](#page-16-0)* a pagina 10 prima di procedere.
- Verificare che il computer host e il server di stampa si trovino sulla stessa sottorete o che il router sia configurato in modo da consentire il passaggio dei dati tra le due periferiche.
- Se si stabilisce una connessione a una condivisione o a una coda di stampa di rete (solo stampa), vedere *[Installazione quando si utilizza una condivisione o una coda di stampa in rete \(solo per il driver della](#page-52-0)  stampante)* [a pagina 46](#page-52-0) per dettagli sull'installazione.

## <span id="page-37-2"></span>**Per gli utenti di Windows® 2000/XP e Windows Vista™**

Per impostazione predefinita, i sistemi operativi Windows® 2000/XP e Windows Vista™ forniscono il software di stampa necessario per consentire di stampare. In questa sezione viene descritta la configurazione più comunemente utilizzata, la stampa sulla porta TCP/IP standard.

Se il driver della stampante è già stato installato, passare alla sezione *[Driver della stampante già](#page-38-1)  installato* [a pagina 32.](#page-38-1)

## <span id="page-37-3"></span>**Configurazione della porta TCP/IP standard <sup>5</sup>**

### **Driver della stampante non ancora installato <sup>5</sup>**

- a Avviare il programma del menu di installazione del CD-ROM attenendosi alle istruzioni contenute nella Guida di installazione rapida.
- b Selezionare il nome del modello e la propria lingua (se necessario), quindi fare clic su **Installa altri driver o utilità**.
- **8** Fare clic su **Driver della stampante (per rete)**.
- d Fare clic su **Avanti** in risposta al messaggio di benvenuto. Seguire le istruzioni visualizzate sullo schermo.
- e Selezionare **Installazione standard** e scegliere **Avanti**.
- f Scegliere **Stampante di rete Peer-to-Peer Brother** e fare clic su **Avanti**.

g Seguire le istruzioni visualizzate sullo schermo e fare clic su **OK**.

**Nota**

Contattare l'amministratore per ulteriori informazioni sul percorso e sul nome della stampante in rete.

**8** Completare la procedura guidata facendo su Fine per terminarla.

#### <span id="page-38-1"></span>**Driver della stampante già installato <sup>5</sup>**

Se il driver della stampante è già installato e si desidera configurarlo in modo da abilitarlo per la stampa di rete, attenersi alla procedura illustrata di seguito:

- 1 Per Windows Vista™: Fare clic sul pulsante **Start** e quindi scegliere **Pannello di controllo**, **Hardware e suoni** e **Stampanti**. Per Windows® XP: Fare clic sul pulsante **Start** e scegliere **Stampanti e fax**. Per Windows® 2000: Fare clic sul pulsante **Start** e scegliere **Impostazioni**, quindi **Stampanti**.
- 2) Fare clic con il pulsante destro del mouse sul driver della stampante che si desidera configurare e quindi selezionare **Proprietà**.
- **3** Fare clic sulla scheda **Porte** e quindi fare clic su **Aggiungi porta**.
- d Selezionare la porta che si desidera utilizzare. Si tratta in genere della **Porta TCP/IP standard**. Fare clic sul pulsante **Nuova porta...**
- **6** Viene avviata l'Aggiunta guidata porta stampante TCP/IP standard.
- f Immettere l'indirizzo IP della stampante in rete. Fare clic su **Avanti**.
- g Fare clic su **Fine**.
- h Chiudere le finestre di dialogo **Porte stampanti** e **Proprietà**.

## <span id="page-38-0"></span>**Altre fonti di informazione**

Per informazioni su come configurare l'indirizzo IP della stampante, vedere *[Configurazione di una stampante](#page-14-0)  di rete* [a pagina 8](#page-14-0) .

**6**

## <span id="page-39-0"></span>**Stampa in rete da Macintosh® 6**

## <span id="page-39-1"></span>**Informazioni generali <sup>6</sup>**

In questo capitolo viene spiegato come stampare da Macintosh<sup>®</sup> su una rete utilizzando le funzionalità di configurazione di una rete semplice su Mac OS® X 10.2.4 o versioni successive.

Per informazioni aggiornate sulla stampa da un computer Macintosh®, visitare il sito Brother Solutions Center all'indirizzo: http://solutions.brother.com

## <span id="page-39-2"></span>**Selezione del server di stampa (TCP/IP) <sup>6</sup>**

- **Accendere la macchina.**
- **2** Dal menu Vai, selezionare Applicazioni.
- **8** Aprire la cartella Utility.
- d Fare doppio clic sull'icona **Utility Stampanti Scrivania**. In Mac OS® X 10.2.x, fare clic sull'icona **Centro Stampa**.
- **6** Fare clic su **Aggiungi**. (Per Mac  $OS^{\circledR}$  X 10.2.4 - 10.3.x) Andare a  $\odot$ . (Per Mac OS $^{\circledR}$  X 10.4) Andare a  $\bullet$ .

<span id="page-40-0"></span>**6** (Per Mac OS<sup>®</sup> X 10.2.4 - 10.3.x) Effettuare la seguente selezione.

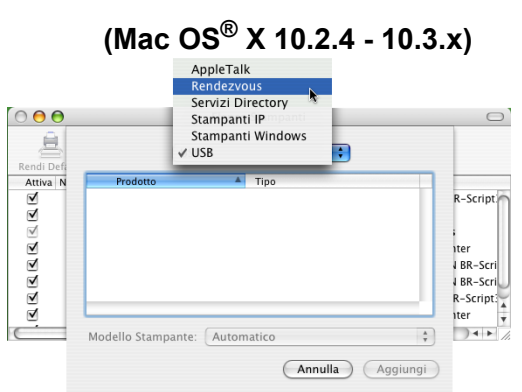

<span id="page-40-1"></span>g Selezionare **Brother MFC-XXXX** (XXXX è il nome del modello) e fare clic su **Aggiungi**.

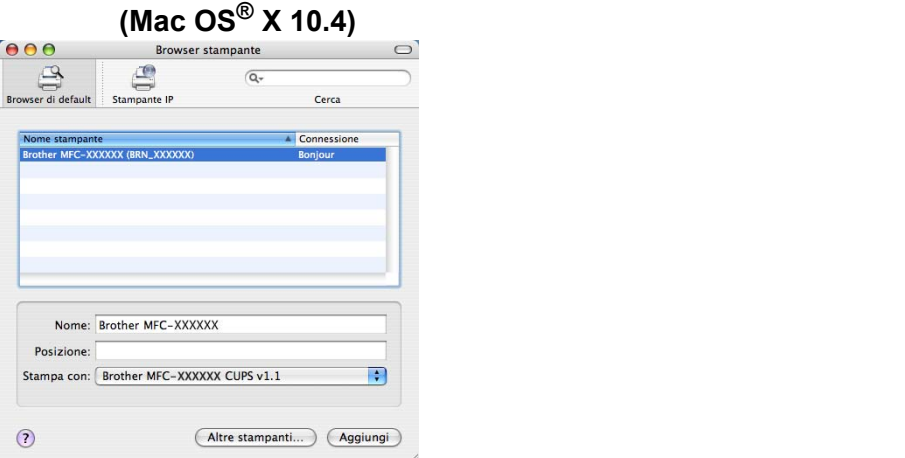

6 Fare clic sulla stampante, quindi su Rendi default per impostare la stampante come predefinita. La stampante è ora pronta.

## <span id="page-41-0"></span>**Modifica delle impostazioni del server di stampa <sup>6</sup>**

## <span id="page-41-1"></span>**Modifica della configurazione utilizzando Impostazione remota (non disponibile per i modelli DCP) <sup>6</sup>**

Da un computer Macintosh<sup>®</sup>, è possibile modificare i parametri della stampante o del server di stampa utilizzando l'applicazione Impostazione remota. Vedere *[Utilizzo del software Impostazione remota per](#page-20-0)  [modificare le impostazioni del server di stampa \(Non disponibile per i modelli DCP\)](#page-20-0)* a pagina 14.

## <span id="page-41-2"></span>**Utilizzo dell'utilità BRAdmin Light per modificare le impostazioni del server di stampa6**

L'utilità Brother BRAdmin Light è un'applicazione Java progettata per l'ambiente Mac OS X 10.2.4 o versioni successive. BRAdmin Light consente di modificare le impostazioni di rete sulle macchine di rete Brother.

### **Nota**

- <span id="page-41-5"></span>• Utilizzare l'utilità BRAdmin Light fornita sul CD-ROM del prodotto Brother. È anche possibile scaricare l'utilità Brother BRAdmin Light più aggiornata dal sito Web <http://solutions.brother.com>.
- Nome nodo: il nome del nodo è visibile in BRAdmin Light. Il nome del nodo predefinito è BRNxxxxxxxxxxxx <sup>[1](#page-41-4)</sup> per una rete cablata , dove xxxxxxxxxxx è l'indirizzo Ethernet della macchina in uso.
	- <sup>1</sup> Per DCP560CN, il nome del nodo predefinito è BRN\_xxxxxx, dove xxxxxx rappresenta le ultime cifre dell'indirizzo Ethernet.
- <span id="page-41-4"></span>**1** Avviare l'utilità BRAdmin Light facendo doppio clic sull'icona Macintosh HD sulla scrivania e facendo clic su **Library** / **Printers** / **Brother** / **Utilities**. Fare quindi doppio clic sul file **BRAdmin Light.jar**.
- 2) Selezionare il server di stampa di cui si desidera modificare le impostazioni.
- **8** Scegliere **Configura server di stampa** dal menu **Controlla**.
- $\overline{4}$  Immettere la password se ne è stata impostata una. È ora possibile modificare le impostazioni del server di stampa.

## <span id="page-41-3"></span>**Altre fonti di informazione**

- **a Per ulteriori informazioni sulla stampa in rete, visitare il sito Web [http://solutions.brother.com/.](http://solutions.brother.com)**
- b Per informazioni sulla configurazione dell'indirizzo IP della stampante, vedere *[Impostazione](#page-16-0)  [dell'indirizzo IP e della subnet mask](#page-16-0)* a pagina 10.

**6**

<span id="page-42-0"></span>**Risoluzione dei problemi <sup>7</sup>**

## <span id="page-42-1"></span>**Informazioni generali <sup>7</sup>**

Questo capitolo illustra come risolvere problemi di rete tipici che si possono verificare durante l'utilizzo della macchina. Se dopo avere letto il capitolo non è ancora possibile risolvere il problema, visitare il Brother Solutions Center all'indirizzo: <http://solutions.brother.com>

Questo capitolo è suddiviso nelle sezioni seguenti:

Problemi generali

**7**

- Problemi relativi all'installazione del software di stampa di rete
- Problemi di stampa
- **Problemi di scansione e PC-FAX**
- Risoluzione dei problemi relativi ai protocolli

## <span id="page-42-3"></span><span id="page-42-2"></span>**Problemi generali**

#### **Il CD-ROM inserito non si avvia automaticamente <sup>7</sup>**

Se il computer non supporta l'esecuzione automatica, il menu non verrà avviato automaticamente all'inserimento del CD-ROM. In questo caso, eseguire **setup.exe** nella directory principale del CD-ROM.

#### **Come ripristinare le impostazioni predefinite in fabbrica del server di stampa Brother <sup>7</sup>**

È possibile ripristinare le impostazioni predefinite in fabbrica del server di stampa, ossia tutte le informazioni inclusi password e indirizzo IP. Vedere *[Ripristino delle impostazioni di rete sui valori predefiniti di](#page-31-0)  fabbrica* [a pagina 25](#page-31-0).

#### **Il computer non rileva il server di stampa/la macchina La macchina/server di stampa non compare nella finestra di Impostazione remota, BRAdmin Light o BRAdmin Professional <sup>7</sup>**

**Per Windows**<sup>®</sup>

<span id="page-42-4"></span>È possibile che il firewall del computer blocchi la connessione necessaria tra la rete e la macchina. In questo caso, sarà necessario disattivare il firewall sul computer e reinstallare i driver.

#### **Per gli utenti di Windows® XP SP2: <sup>7</sup>**

- a Fare clic sul pulsante **Start** e scegliere **Pannello di controllo**, **Rete e connessioni Internet**.
- **2** Fare doppio clic su **Windows Firewall**.
- c Fare clic sulla scheda **Generale**. Verificare che l'opzione **Disattivato (impostazione sconsigliata)** sia selezionata.
- Fare clic su OK.

Dopo aver installato il pacchetto software Brother, attivare nuovamente il firewall.

#### **Per gli utenti di Windows Vista™:**

- a Fare clic sul pulsante **Start** e scegliere **Pannello di controllo**, **Rete e Internet**, **Windows Firewall**<sup>e</sup> quindi **Cambia impostazioni**.
- **2. Quando viene visualizzata la schermata Controllo dell'account utente**, eseguire le operazioni sequenti.
	- Utenti con diritti di amministratore: Fare clic su **Continua**.
	- Utenti senza diritti di amministratore: Immettere la password amministratore e fare clic su **OK**.
- **8** Fare clic sulla scheda Generale. Verificare che l'opzione Disattivato (impostazione sconsigliata) sia selezionata.

**4** Fare clic su OK.

#### **Nota**

Dopo aver installato il pacchetto software Brother, attivare nuovamente il firewall.

■ Per Macintosh $^{\circledR}$ 

Selezionare nuovamente la macchina nell'applicazione DeviceSelector in **Macintosh HD**/**Library**/**Printers**/**Brother**/**Utilities** o dall'elenco a discesa di ControlCenter2.

## <span id="page-43-0"></span>**Problemi relativi all'installazione del software di stampa di rete**

<span id="page-43-1"></span>**Il server di stampa Brother non viene rilevato durante l'installazione del software di stampa di rete o dal driver della stampante della macchina Brother in Windows®. Il server di stampa Brother non viene rilevato utilizzando le funzionalità di configurazione di rete semplice di Mac OS® X. <sup>7</sup>**

■ Per una rete con una connessione cablata Ethernet

Prima di installare il software di stampa in rete o il driver della stampante, assicurarsi di aver completato l'impostazione dell'indirizzo IP del server di stampa Brother in base alle istruzioni fornite nel Capitolo 2 della Guida dell'utente.

Controllare quanto segue:

**1** Assicurarsi che la macchina sia accesa, in linea e pronta per stampare.

**2** Controllare se sul display LCD compare momentaneamente il messaggio LAN Attiva dopo aver stabilito la connessione alla rete. Sul display LCD compare il messaggio LAN Attiva: Il server di stampa è connesso alla rete.

Sul display LCD non compare il messaggio LAN Attiva: Il server di stampa non è connesso alla rete.

**(3)** Stampare l'elenco di configurazione della rete e verificare se impostazioni quali l'indirizzo IP sono corrette. Il problema potrebbe essere dovuto all'utilizzo di un indirizzo IP già in uso o non corrispondente. Verificare che l'indirizzo IP sia stato correttamente caricato sul server di stampa. Inoltre, accertarsi che l'indirizzo IP non sia assegnato ad altri nodi della rete. Per informazioni sulla stampa dell'elenco di configurazione di rete, vedere *[Stampa dell'elenco di configurazione della rete](#page-30-0)* a pagina 24.

<span id="page-44-0"></span> $\overline{a}$  Verificare che il server di stampa sia connesso alla rete nel modo sequente:

#### **Per Windows®**

<span id="page-44-2"></span>Eseguire il ping sul server di stampa dal prompt dei comandi del sistema operativo con il comando:

ping indirizzoip

dove indirizzoip è l'indirizzo IP del server di stampa. Si noti che in alcuni casi il server di stampa impiega circa due minuti per caricare il proprio indirizzo IP (dopo che è stato impostato).

#### **Per Mac OS® X 10.2.4 o versioni successive**

- **1** Dal menu **Vai**, selezionare **Applicazioni**.
- **2** Aprire la cartella **Utility**.
- **3** Fare doppio clic sull'icona **Terminal**.
- **4** Eseguire il ping sul server di stampa dalla finestra del terminale: ping indirizzoip dove indirizzoip è l'indirizzo IP del server di stampa. Si noti che in alcuni casi il server di stampa impiega circa due minuti per caricare il proprio indirizzo IP (dopo che è stato impostato).
- **6** Se [d](#page-44-0)opo avere eseguito i passaggi da  $\bullet$  a  $\bullet$  riportati in precedenza il problema persiste, ripristinare le impostazioni predefinite in fabbrica per il server di stampa e ripartire dall'installazione iniziale. Per informazioni su come ripristinare le impostazioni predefinite in fabbrica, vedere *[Ripristino delle](#page-31-0)  [impostazioni di rete sui valori predefiniti di fabbrica](#page-31-0)* a pagina 25.

#### **6** Controllare quanto segue:

<span id="page-44-1"></span>Se l'installazione non viene completata, è possibile che il firewall presente sul computer blocchi la connessione necessaria tra la rete e la macchina. In questo caso, sarà necessario disattivare il firewall sul computer e reinstallare i driver. Per ulteriori informazioni, vedere *[Problemi generali](#page-42-3)* a pagina 36. Se si utilizza un software firewall personale, vedere la Guida dell'utente oppure contattare il produttore.

## <span id="page-45-0"></span>**Problemi di stampa <sup>7</sup>**

#### **Il processo di stampa non viene stampato <sup>7</sup>**

Verificare lo stato e la configurazione del server di stampa. Controllare quanto segue:

<span id="page-45-2"></span>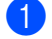

- **1** Assicurarsi che la macchina sia accesa, in linea e pronta per stampare.
- b Stampare l'elenco di configurazione della rete e verificare se impostazioni quali l'indirizzo IP sono corrette. Il problema potrebbe essere dovuto all'utilizzo di un indirizzo IP già in uso o non corrispondente. Verificare che l'indirizzo IP sia stato correttamente caricato sul server di stampa. Inoltre, accertarsi che l'indirizzo IP non sia assegnato ad altri nodi della rete.
- <span id="page-45-3"></span>**3** Verificare che il server di stampa sia connesso alla rete nel modo seguente:

#### **Per Windows®**

**1** Eseguire il ping sul server di stampa dal prompt dei comandi del sistema operativo con il comando:

```
ping indirizzoip
dove indirizzoip è l'indirizzo IP del server di stampa. Si noti che in alcuni casi il server di 
stampa impiega circa due minuti per caricare il proprio indirizzo IP (dopo che è stato impostato).
```
**2** Se si riceve una risposta, andare alla sezione relativa alla risoluzione dei problemi della stampa Peer-to-Peer (LPR) in Win[d](#page-45-1)ows<sup>®</sup>. In caso contrario, andare a  $\spadesuit$ .

### **Per Mac OS® X 10.2.4 o versioni successive**

- **1** Dal menu **Vai**, selezionare **Applicazioni**.
- **2** Aprire la cartella **Utility**.
- **3** Fare doppio clic sull'icona **Terminal**.
- **4** Eseguire il ping sul server di stampa dalla finestra del terminale:

ping indirizzoip

dove indirizzoip è l'indirizzo IP del server di stampa. Si noti che in alcuni casi il server di stampa impiega circa due minuti per caricare il proprio indirizzo IP (dopo che è stato impostato).

<span id="page-45-1"></span> $\overline{a}$  $\overline{a}$  $\overline{a}$  Se dopo avere eseguito i passaggi da  $\overline{a}$  a  $\overline{a}$  riportati in pre[c](#page-45-3)edenza il problema persiste, ripristinare le impostazioni predefinite in fabbrica per il server di stampa e ripartire dall'installazione iniziale. Per informazioni su come ripristinare le impostazioni predefinite in fabbrica, vedere *[Ripristino delle](#page-31-0)  [impostazioni di rete sui valori predefiniti di fabbrica](#page-31-0)* a pagina 25.

#### **Errore durante la stampa <sup>7</sup>**

Se si tenta di stampare mentre altri utenti stanno stampando grandi quantità di dati, ad esempio molte pagine o pagine a colori con risoluzione molto alta, la stampante non è in grado di accettare il processo di stampa fino al termine della stampa in corso. Se il tempo di attesa del processo di stampa supera un certo limite, si verifica una situazione di timeout che causa la visualizzazione di un messaggio di errore. In queste situazioni, eseguire nuovamente il processo di stampa dopo il completamento dei processi in corso.

## <span id="page-46-0"></span>**Problemi di scansione e PC-FAX <sup>7</sup>**

### **La funzione di scansione in rete non funziona in Windows® La funzione PC-FAX in rete non funziona in Windows® <sup>7</sup>**

<span id="page-46-2"></span>È possibile che le impostazioni del firewall presente sul computer rifiutino la connessione di rete necessaria per la stampa e la scansione in rete e per la funzionalità PC-FAX. Se si utilizza Windows® Firewall ed è stato installato MFL-Pro Suite dal CD-ROM, le impostazioni necessarie per il firewall sono già state configurate. Se non è stata effettuata l'installazione dal CD-ROM, attenersi alle istruzioni di seguito per configurare Windows Firewall. Se si utilizza un software firewall personale, vedere la Guida dell'utente oppure contattare il produttore.

#### **Informazioni sul numero di porta UDP per la configurazione del firewall <sup>7</sup>**

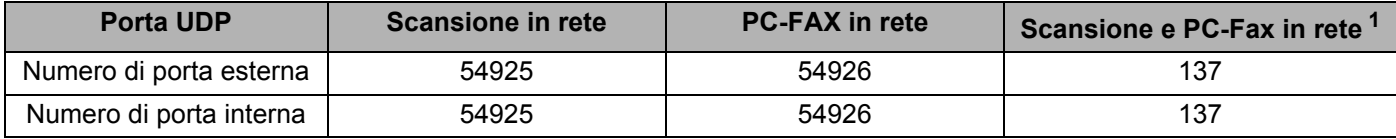

<span id="page-46-1"></span><sup>1</sup> Aggiungere il numero di porta 137 se si riscontrano problemi con la connessione di rete dopo avere aggiunto le porte 54925 e 54926. Il numero di porta 137 supporta anche le funzionalità di stampa, PhotoCapture Center™ e Impostazione remota in rete.

### **Per gli utenti di Windows® XP SP2: <sup>7</sup>**

- a Fare clic sul pulsante **Start** e scegliere **Pannello di controllo**, **Rete e connessioni Internet**, quindi **Windows Firewall**. Verificare che **Windows Firewall** nella scheda **Generale** sia impostato su Attivato.
- b Fare clic sulla scheda **Avanzate** e sul pulsante **Impostazioni...**.
- **3** Fare clic su **Aggiungi**.
- d Aggiungere la porta **54925** per la scansione in rete immettendo le informazioni seguenti:
	- 1. In **Descrizione del servizio**: Immettere una qualsiasi descrizione, ad esempio "Scanner Brother". 2. **In Nome o Indirizzo IP (ad esempio 192.168.0.12) o il computer che ospita questo servizio sulla rete**: Immettere "Localhost".
	- 3. In **Numero di porta esterna del servizio**: Immettere **54925**.
	- 4. In **Numero di porta interna del servizio**: Immettere **54925**.
	- 5. Verificare che **UDP** sia selezionato.
	- 6. Fare clic su **OK**.
- **6** Fare clic su **Aggiungi**.
- f Aggiungere la porta **54926** per la funzionalità PC-FAX in rete immettendo le informazioni seguenti:

1. In **Descrizione del servizio**: Immettere una qualsiasi descrizione, ad esempio "PC-Fax Brother".

2. **In Nome o Indirizzo IP (ad esempio 192.168.0.12) o il computer che ospita questo servizio sulla rete**: Immettere "Localhost".

- 3. In **Numero di porta esterna del servizio**: Immettere **54926**.
- 4. In **Numero di porta interna del servizio**: Immettere **54926**.
- 5. Verificare che **UDP** sia selezionato.
- 6. Fare clic su **OK**.
- g Se si verificano ancora problemi relativi alla connessione di rete, fare clic su **Aggiungi**.
- h Aggiungere la porta **137** per la scansione in rete e la ricezione di PC-FAX in rete immettendo le informazioni seguenti:
	- 1. In **Descrizione del servizio**: Immettere una qualsiasi descrizione, ad esempio "Ricezione PC-Fax Brother". 2. **In Nome o Indirizzo IP (ad esempio 192.168.0.12) o il computer che ospita questo servizio sulla rete**: Immettere "Localhost".
	- 3. In **Numero di porta esterna del servizio**: Immettere **137**.
	- 4. In **Numero di porta interna del servizio**: Immettere **137**.
	- 5. Verificare che **UDP** sia selezionato.
	- 6. Fare clic su **OK**.
- **(9)** Assicurarsi che la nuova impostazione venga aggiunta e selezionata, quindi scegliere OK.

#### **Per gli utenti di Windows Vista™: <sup>7</sup>**

- a Fare clic sul pulsante **Start** e scegliere **Pannello di controllo**, **Rete e Internet**, **Windows Firewall**<sup>e</sup> quindi **Cambia impostazioni**.
- b Quando viene visualizzata la schermata **Controllo dell'account utente**, eseguire le operazioni seguenti.
	- Utenti con diritti di amministratore: Fare clic su **Continua**.
	- Utenti senza diritti di amministratore: Immettere la password amministratore e fare clic su **OK**.
- **63** Verificare che **Windows Firewall** nella scheda Generale sia impostato su Attivato.
- d Fare clic sulla scheda **Eccezioni**.
- **6** Fare clic sul pulsante **Aggiungi porta...**.
- f Aggiungere la porta **54925** per la scansione in rete immettendo le informazioni seguenti:
	- 1. In **Nome**: Immettere una qualsiasi descrizione, ad esempio "Scanner Brother".
	- 2. In **Numero porta**: Immettere **54925**.
	- 3. Verificare che **UDP** sia selezionato.
	- 4. Fare clic su **OK**.
- **T** Fare clic sul pulsante **Aggiungi porta...**.
- h Aggiungere la porta **54926** per la funzionalità PC-FAX in rete immettendo le informazioni seguenti:
	- 1. In **Nome**: Immettere una qualsiasi descrizione, ad esempio "PC-Fax Brother".
	- 2. In **Numero porta**: Immettere **54926**.
	- 3. Verificare che **UDP** sia selezionato.
	- 4. Fare clic su **OK**.

10 Se si riscontrano ancora problemi relativi alla connessione di rete, ad esempio durante la scansione o la stampa in rete, selezionare la casella **Condivisione di file e stampanti** nella scheda **Eccezioni** e quindi fare clic su **Applica**.

**<sup>19</sup>** Assicurarsi che la nuova impostazione venga aggiunta e selezionata, quindi scegliere **Applica**.

<span id="page-48-0"></span>**A Appendice A <sup>A</sup>**

## <span id="page-48-1"></span>**Utilizzo dei servizi <sup>A</sup>**

Per servizio si intende una risorsa accessibile ai computer che intendono stampare in un server di stampa Brother. I servizi predefiniti forniti dal server di stampa Brother sono elencati di seguito. Per visualizzare un elenco dei servizi disponibili, eseguire il comando SHOW SERVICE alla console remota del server di stampa Brother. Immettere HELP al prompt dei comandi per ottenere un elenco dei comandi supportati.

<span id="page-48-9"></span><span id="page-48-6"></span>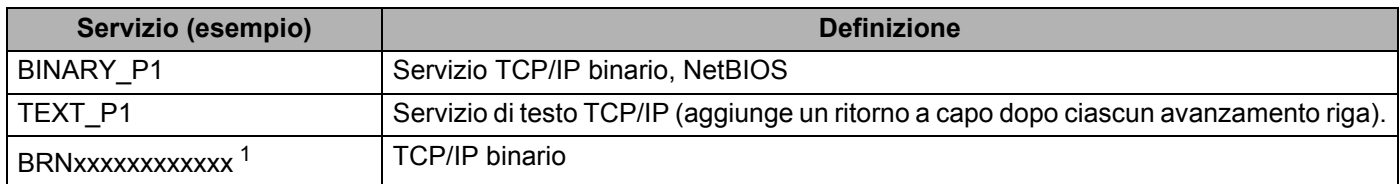

<span id="page-48-7"></span>Dove xxxxxxxxxxx è l'indirizzo Ethernet della macchina in uso.

<span id="page-48-5"></span><sup>1</sup> Per DCP560CN, BRN\_xxxxxx\_P1, dove xxxxxx rappresenta le ultime sei cifre dell'indirizzo Ethernet.

## <span id="page-48-2"></span>**Altri modi per impostare l'indirizzo IP (per utenti avanzati e amministratori)**

Per informazioni su come configurare la macchina per una rete utilizzando l'utilità BRAdmin Light, vedere *[Impostazione dell'indirizzo IP e della subnet mask](#page-16-0)* a pagina 10.

## <span id="page-48-3"></span>**Utilizzo di DHCP per configurare l'indirizzo IP <sup>A</sup>**

<span id="page-48-8"></span>Il protocollo DHCP (Dynamic Host Configuration Protocol) è uno dei diversi meccanismi automatici per l'allocazione degli indirizzi IP. Se sulla rete è presente un server DHCP, il server di stampa ottiene automaticamente l'indirizzo IP da questo server e registra il proprio nome con i servizi dei nomi dinamici compatibili con RFC 1001 e 1002.

### **Nota**

Se non si desidera configurare il server di stampa mediante DHCP, BOOTP o RARP, è necessario impostare il Metodo avvio su Statico affinché il server di stampa disponga di un indirizzo IP statico e non tenti di ricevere un indirizzo IP da questi sistemi. Per modificare il Metodo avvio, eseguire l'utilità BRAdmin Light.

## <span id="page-48-4"></span>**Utilizzo di BOOTP per configurare l'indirizzo IP <sup>A</sup>**

BOOTP è un'alternativa a rarp che presenta il vantaggio di consentire la configurazione della subnet mask e del gateway. Per utilizzare BOOTP per la configurazione dell'indirizzo IP, accertarsi che BOOTP sia installato e in esecuzione sul computer host. Dovrebbe comparire nel file /etc/services sull'host come servizio effettivo. Digitare man bootpd o fare riferimento alla documentazione del sistema per ulteriori informazioni. BOOTP viene in genere avviato tramite il file /etc/inetd.conf; occorre attivarlo rimuovendo il simbolo "#" davanti alla voce bootp di quel file. Ad esempio, una tipica voce bootp del file /etc/inetd.conf è:

#bootp dgram udp wait /usr/etc/bootpd bootpd -i

A seconda del sistema, questa voce può assumere il nome "bootps" invece di "bootp".

### **Nota**

Per attivare BOOTP, utilizzare un editor per eliminare il simbolo "#". Se non è visibile "#", BOOTP è già attivo. Modificare il file di configurazione BOOTP, in genere /etc/bootptab, e immettere il nome, il tipo di rete (1 per Ethernet), gli indirizzi Ethernet e IP, la subnet mask e il gateway del server di stampa. Il formato esatto per questa operazione non è standard; sarà quindi necessario fare riferimento alla documentazione del sistema per determinare come immettere queste informazioni. Il file bootptab di molti sistemi UNIX® contiene anche esempi di modelli che è possibile utilizzare come riferimento. Alcuni esempi delle voci tipiche contenute in /etc/bootptab comprendono:

```
(Per DCP-560CN)
```

```
BRN 310107 1 00:80:77:31:01:07 192.189.207.3
```
e:

BRN\_310107:ht=ethernet:ha=008077310107:\

ip=192.189.207.3:

#### (Per altri modelli)

BRN008077310107 1 00:80:77:31:01:07 192.189.207.3

e:

```
BRN008077310107:ht=ethernet:ha=008077310107:\
```
ip=192.189.207.3:

Alcune implementazioni del software host BOOTP non rispondono alle richieste BOOTP se nel file di configurazione non è incluso un nome di file di download; in questo caso, creare semplicemente un file vuoto sull'host e specificarne il nome e il percorso nel file di configurazione.

Come nel caso di rarp, il server di stampa caricherà l'indirizzo IP dal server BOOTP quando la stampante è accesa.

## <span id="page-49-0"></span>**Utilizzo di RARP per configurare l'indirizzo IP <sup>A</sup>**

È possibile configurare l'indirizzo IP del server di stampa Brother mediante Reverse ARP (RARP) sul computer host. A tal fine, modificare il file /etc/ethers (se non esiste, è possibile crearlo) immettendo una voce simile a quanto elencato di seguito:

(Per DCP-560CN) 00:80:77:31:01:07 BRN\_310107

(Per altri modelli) 00:80:77:31:01:07 BRN008077310107

dove la prima voce è l'indirizzo Ethernet del server di stampa e la seconda voce è il nome del server di stampa. Il nome deve corrispondere a quello inserito nel file /etc/hosts.

Avviare il daemon rarp, se non è ancora in esecuzione. A seconda del sistema, il comando può essere rarpd, rarpd -a, in.rarpd -a o altro; digitare man rarpd o fare riferimento alla documentazione del sistema per ottenere ulteriori informazioni. Per verificare che il daemon rarp sia eseguito su un sistema Berkeley basato su UNIX<sup>®</sup>, digitare il comando seguente:

ps -ax | grep -v grep | grep rarpd

**A**

Per i sistemi basati su UNIX® AT&T, digitare:

ps -ef | grep -v grep | grep rarpd

Il server di stampa Brother riceverà l'indirizzo IP dal daemon rarp quando la stampante viene accesa.

## <span id="page-50-0"></span>**Utilizzo di APIPA per configurare l'indirizzo IP <sup>A</sup>**

Il server di stampa Brother supporta il protocollo APIPA (Automatic Private IP Addressing). Con APIPA, i client DHCP configurano automaticamente un indirizzo IP e una subnet mask quando non è disponibile un server DHCP. La periferica sceglie il proprio indirizzo IP nell'intervallo compreso tra 169.254.1.0 e 169.254.254.255. La subnet mask viene automaticamente impostata su 255.255.0.0 e l'indirizzo del gateway su 0.0.0.0.

Per impostazione predefinita, il protocollo APIPA è attivato. È possibile disattivare il protocollo APIPA utilizzando il pannello di controllo della macchina. Per ulteriori informazioni, vedere *APIPA* [a pagina 22.](#page-28-1)

Se il protocollo APIPA è disattivato, l'indirizzo IP predefinito di un server di stampa Brother è 192.0.0.192. È tuttavia possibile modificare facilmente l'indirizzo IP per farlo coincidere con quello della rete.

## <span id="page-50-1"></span>**Utilizzo di ARP per configurare l'indirizzo IP <sup>A</sup>**

Se non è possibile utilizzare l'applicazione BRAdmin e la rete non utilizza un server DHCP, è possibile utilizzare il comando ARP. Il comando ARP è disponibile sui sistemi Windows<sup>®</sup> sui quali è installato il protocollo TCP/IP. nonché sui sistemi UNIX<sup>®</sup>. Per utilizzare arp immettere il seguente comando dal prompt dei comandi:

arp -s indirizzoip indirizzoethernet

dove indirizzoethernet è l'indirizzo Ethernet (indirizzo MAC) del server di stampa e indirizzoip è l'indirizzo IP del server di stampa. Ad esempio:

### ■ Sistemi Windows<sup>®</sup>

I sistemi Windows® richiedono il trattino "-" tra ogni cifra dell'indirizzo Ethernet.

arp -s 192.168.1.2 00-80-77-31-01-07

#### **Sistemi UNIX®/Linux**

In genere, nei sistemi UNIX<sup>®</sup> e Linux è necessario inserire i due punti ":" tra ogni cifra dell'indirizzo Ethernet.

arp -s 192.168.1.2 00:80:77:31:01:07

### **Nota**

È necessario trovarsi sullo stesso segmento Ethernet per utilizzare il comando arp -s, vale a dire che non è possibile utilizzare un router tra il server di stampa e il sistema operativo.

Se è presente un router, è possibile utilizzare BOOTP o altri metodi descritti in questo capitolo per immettere l'indirizzo IP. Se l'amministratore ha configurato il sistema per fornire gli indirizzi IP tramite BOOTP, DHCP o RARP, il server di stampa Brother è in grado di ricevere un indirizzo IP da ognuno di questi sistemi di allocazione degli indirizzi IP, nel qual caso non sarà necessario utilizzare il comando ARP. Il comando ARP funziona solo una volta. Per motivi di protezione, dopo aver completato la configurazione dell'indirizzo IP di un server di stampa Brother tramite il comando ARP, non è possibile utilizzare di nuovo tale comando per modificare l'indirizzo. Il server di stampa ignora i tentativi di eseguire questa operazione. Se si desidera

**A**

modificare di nuovo l'indirizzo IP, utilizzare un browser Web, TELNET (il comando SET IP ADDRESS) o ripristinare le impostazioni di fabbrica del server di stampa in modo da poter riutilizzare il comando ARP.

Per configurare il server di stampa e verificare la connessione, immettere il comando  $\text{pinq}\text{ indirizzoip}$ dove indirizzoip è l'indirizzo IP del server di stampa. Ad esempio, ping 192.189.207.2.

### <span id="page-51-0"></span>**Utilizzo della console TELNET per configurare l'indirizzo IP <sup>A</sup>**

È anche possibile utilizzare il comando TELNET per modificare l'indirizzo IP.

TELNET è un metodo efficace per modificare l'indirizzo IP della macchina, ma nel server di stampa deve già essere programmato un indirizzo IP valido.

Digitare TELNET indirizzoip al prompt dei comandi, dove indirizzoip è l'indirizzo IP del server di stampa. Una volta stabilita la connessione, premere il tasto Invio per ottenere il prompt "#". Immettere la password se ne è stata impostata una.

Verrà richiesto di immettere un nome utente. Immettere qualsiasi parola come risposta a questo prompt.

Verrà visualizzato il prompt Local>. Digitare SET IP ADDRESS indirizzoip, dove indirizzoip è l'indirizzo IP che si desidera assegnare al server di stampa. Controllare con l'amministratore della rete l'indirizzo IP da utilizzare. Ad esempio:

Local> SET IP ADDRESS 192.168.1.3

Per impostare la subnet mask, digitare SET IP SUBNET subnet mask, dove subnet mask corrisponde alla subnet mask che si desidera assegnare al server di stampa. Controllare con l'amministratore della rete la subnet mask da utilizzare. Ad esempio:

Local> SET IP SUBNET 255.255.255.0

Se non si dispone di subnet mask, utilizzare una delle seguenti subnet mask predefinite:

255.0.0.0 per reti di classe A

255.255.0.0 per reti di classe B

255.255.255.0 per reti di classe C

Nell'indirizzo IP, il gruppo di cifre più a sinistra identifica il tipo di rete. Il valore di questo gruppo varia da 1 a 127 per le reti di classe A, ad esempio 13.27.7.1, da 128 a 191 per le reti di classe B, ad esempio 128.10.1.30, e da 192 a 255 per reti di classe C, ad esempio 192.168.1.4.

Se si dispone di un gateway (router), immettere il relativo indirizzo con il comando SET IP ROUTER indirizzorouter, dove indirizzorouter è l'indirizzo IP desiderato del gateway che si desidera assegnare al server di stampa. Ad esempio:

Local> SET IP ROUTER 192.168.1.4

Digitare SET IP METHOD STATIC per impostare il metodo della configurazione di accesso IP su statico.

Per verificare di aver immesso correttamente le informazioni IP, digitare SHOW IP.

Digitare EXIT o CTRL-D (tenere premuto il tasto CTRL e digitare "D") per terminare la sessione della console remota.

## <span id="page-52-0"></span>**Installazione quando si utilizza una condivisione o una coda di stampa in rete (solo per il driver della stampante) <sup>A</sup>**

## **Nota**

- È necessario configurare l'indirizzo IP sulla macchina prima di procedere con questa sezione. Se non si è configurato l'indirizzo IP, vedere *[Configurazione di una stampante di rete](#page-14-0)* a pagina 8 prima di procedere.
- Verificare che il computer host e il server di stampa si trovino sulla stessa sottorete o che il router sia configurato in modo da consentire il passaggio dei dati tra le due periferiche.
- Prima dell'installazione, disattivare l'eventuale software firewall personale in uso (ad esempio Firewall connessione Internet disponibile in Windows® XP). Dopo avere verificato che è possibile stampare, riavviare il software firewall personale.
- a Avviare il programma del menu di installazione da CD-ROM attenendosi alle istruzioni contenute nella Guida di installazione rapida.
- b Selezionare il nome del modello e la propria lingua (se necessario), quindi fare clic su **Installa altri driver o utilità**.
- **(3)** Fare clic su **Driver della stampante**.
- d Fare clic su **Avanti** in risposta al messaggio di benvenuto. Seguire le istruzioni visualizzate sullo schermo.
- **6** Selezionare **Installazione standard** e scegliere **Avanti**.
- f Selezionare **Stampante di rete condivisa** e fare clic sul pulsante **Avanti**.
- g Selezionare la coda della stampante, quindi fare clic su **OK**.
- **Nota**

Contattare l'amministratore per ulteriori informazioni sul percorso e sul nome della stampante di rete.

**8** Fare clic su Fine.

**A**

## <span id="page-53-0"></span>**Installazione quando si utilizzano i Servizi Web (Per Windows Vista™) <sup>A</sup>**

## **Nota**

- Non disponibile per DCP-560CN.
- È necessario configurare l'indirizzo IP sulla macchina prima di procedere con questa sezione. Se non si è configurato l'indirizzo IP, vedere *[Configurazione di una stampante di rete](#page-14-0)* a pagina 8 prima di procedere.
- Verificare che il computer host e il server di stampa si trovino sulla stessa sottorete o che il router sia configurato in modo da consentire il passaggio dei dati tra le due periferiche.
- **1** Fare clic sul pulsante **Start** e scegliere **Rete**.
- 2) Il nome dei Servizi Web della macchina verrà visualizzato con l'icona della stampante. Fare clic con il pulsante destro del mouse sulla macchina che si desidera installare.

### **Nota**

Il nome dei Servizi Web della macchina Brother è costituito dal nome del modello e dall'indirizzo Ethernet della macchina (ad esempio Brother MFC-XXXX [XXXXXXXXXXXX]).

- **3** Dal menu a discesa, scegliere **Installa**.
- 4) Quando viene visualizzata la schermata **Controllo dell'account utente**, eseguire le operazioni seguenti.
	- Utenti con diritti di amministratore: Fare clic su **Continua**.
	- Utenti senza diritti di amministratore: Immettere la password amministratore e fare clic su **OK**.
- **6** Selezionare **Individuare e installare il driver**.
- Inserire il CD-ROM Brother.
- g Selezionare **Non cercare in linea** e **Cerca il software del driver nel computer** sul computer.
- h Selezionare l'unità CD-ROM e il **driver**, quindi la cartella **win2kxpvista**.
- i Selezionare la lingua e fare clic su **OK** per avviare l'installazione.

## <span id="page-54-1"></span>Specifiche del server di stampa

## <span id="page-54-2"></span>**Rete cablata Ethernet**

<span id="page-54-0"></span>**B**

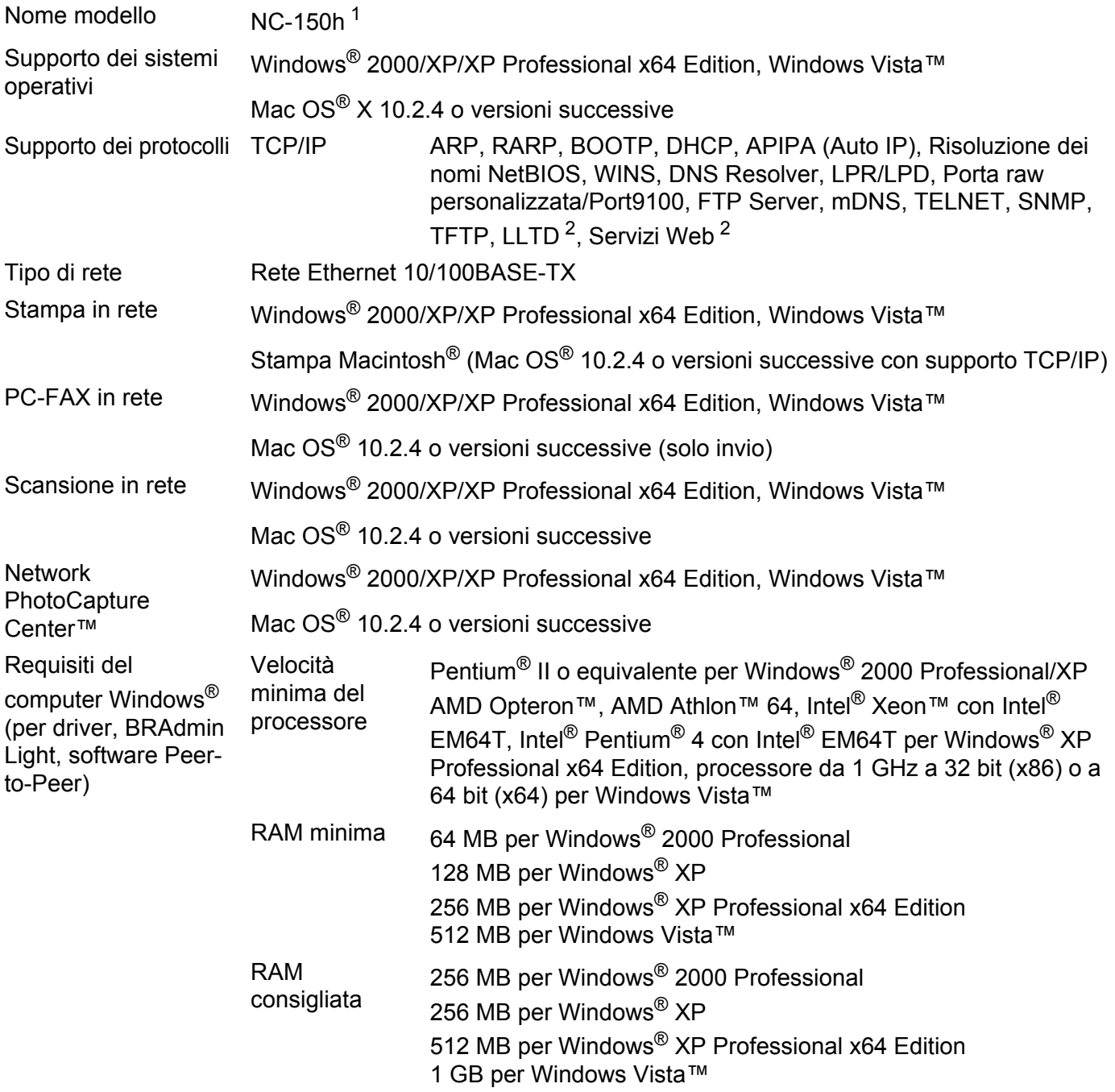

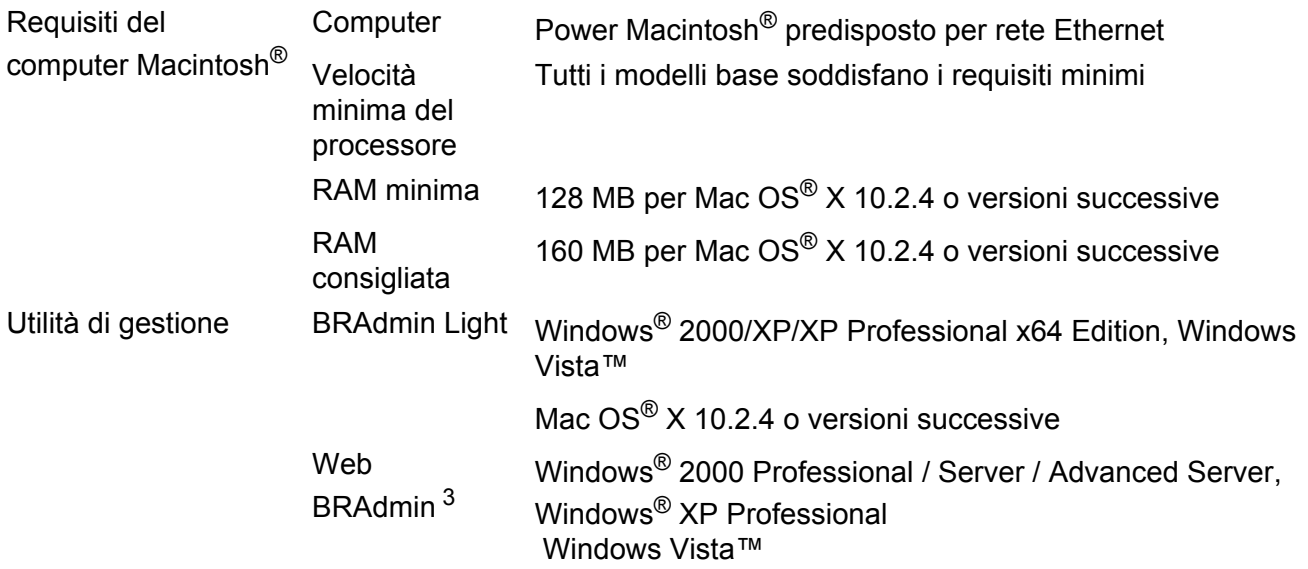

<span id="page-55-0"></span><sup>1</sup> NC-130h per DCP-560CN.

<span id="page-55-1"></span><sup>2</sup> LLTD e Servizi Web non sono disponibili per DCP-560CN.

<span id="page-55-2"></span><sup>3</sup> L'utilità Web BRAdmin può essere scaricata da <http://solutions.brother.com>.

## <span id="page-56-0"></span>**Tabella delle funzioni e impostazioni di fabbrica <sup>B</sup>**

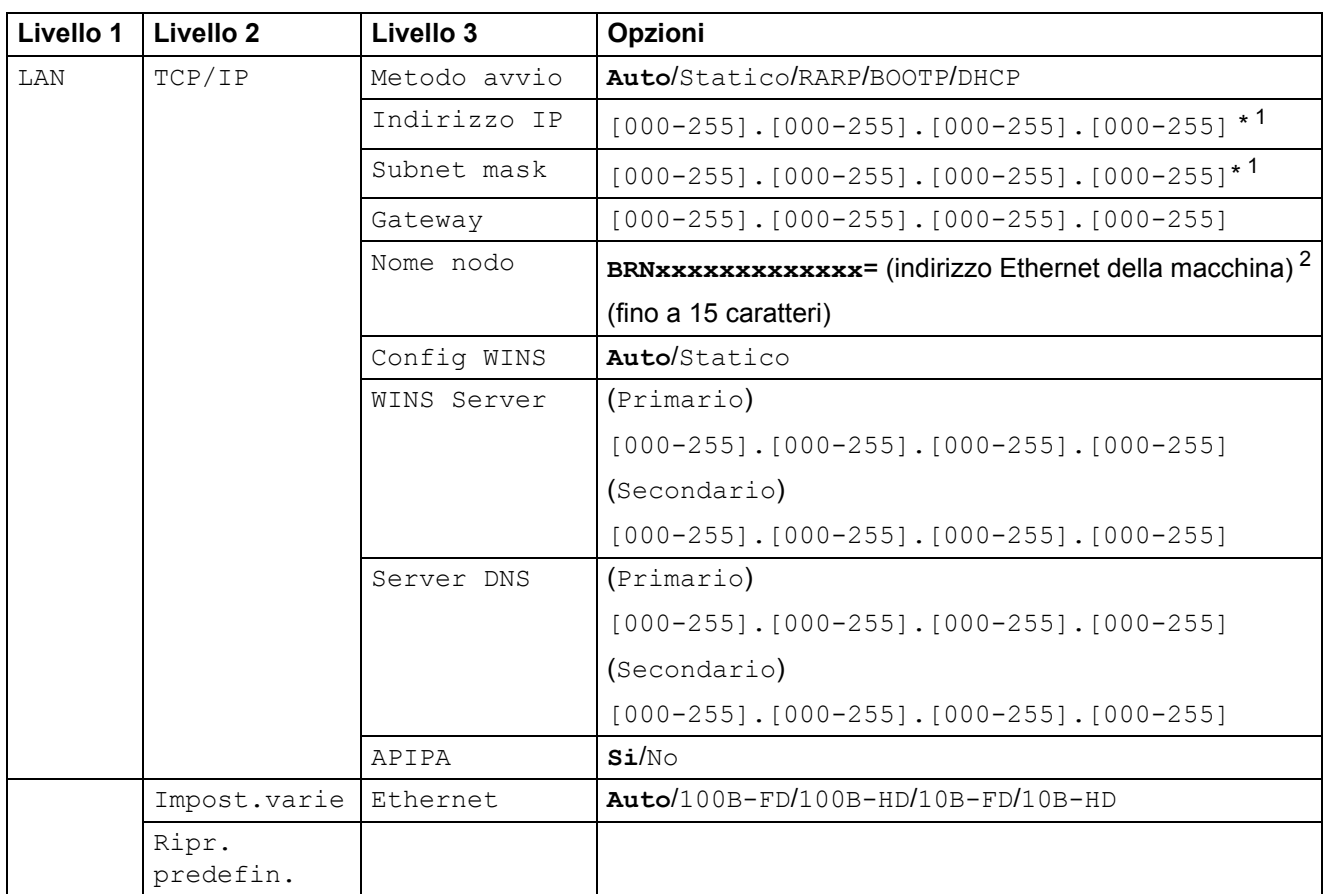

Le impostazioni di fabbrica sono riportate in grassetto.

<span id="page-56-2"></span><span id="page-56-1"></span><sup>1</sup> Al momento della connessione alla rete, la macchina imposterà automaticamente l'indirizzo IP e la subnet mask su valori appropriati per la rete.

<sup>2</sup> Per DCP560CN, il nome del nodo predefinito è BRN\_xxxxxx, dove xxxxxx rappresenta le ultime cifre dell'indirizzo Ethernet.

## <span id="page-57-0"></span>Indice

## A

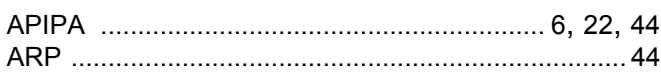

## B

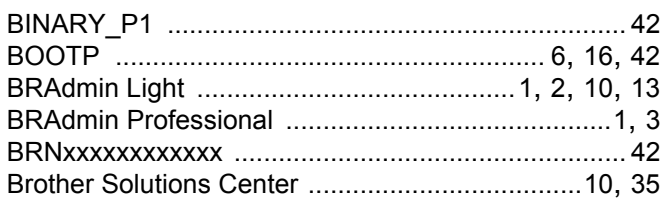

## $\mathbf C$

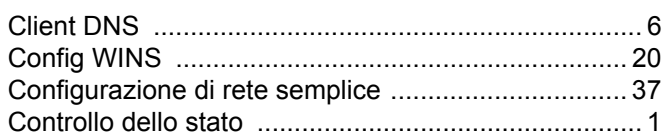

## D

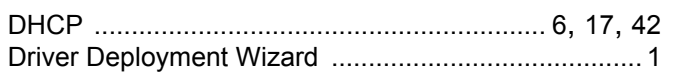

### Е

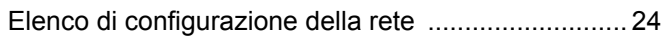

### F

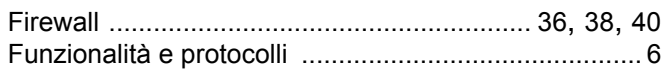

## G

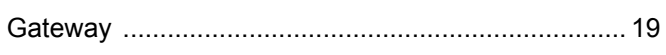

### ı

Impostazione del server di stampa ............................ 13 

### L

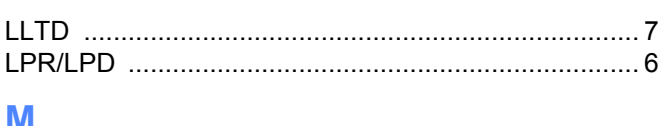

### <u>IVI</u>

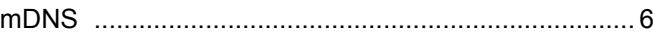

### N

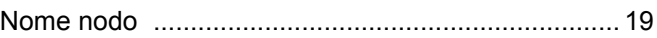

### P

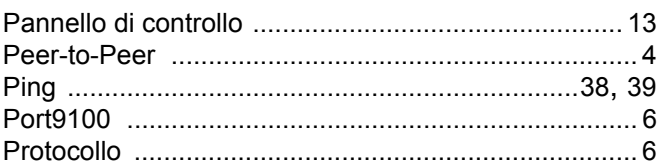

## R.

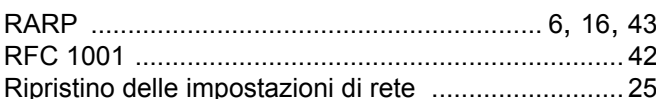

## S

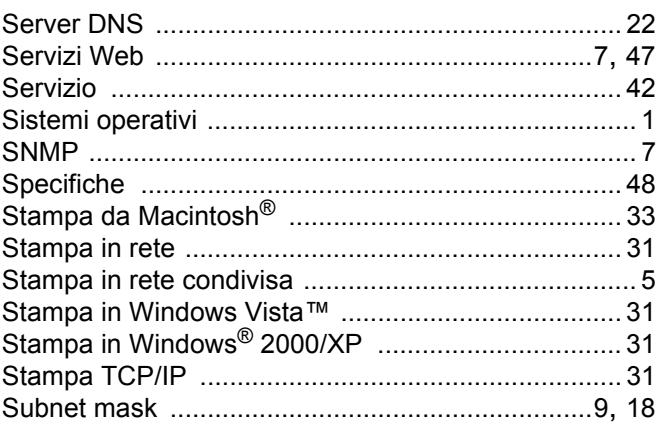

## т

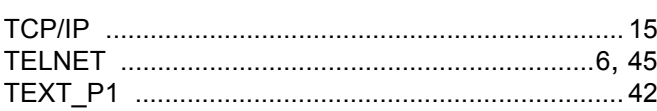

## V

### W

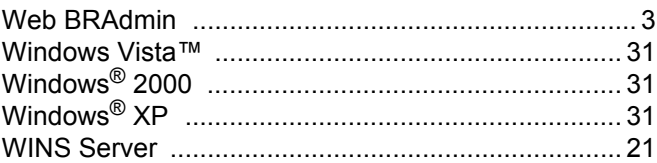